# **FileMaker®** Guide ODBC et JDBC

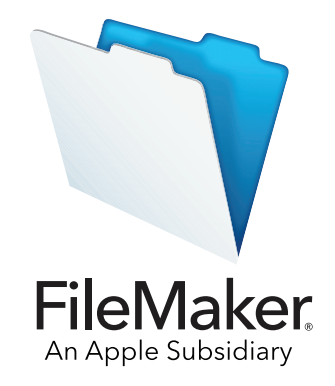

© 2004-2019 FileMaker, Inc. Tous droits réservés. FileMaker, Inc. 5201 Patrick Henry Drive Santa Clara, Californie 95054

FileMaker, FileMaker Cloud, FileMaker Go et le logo en forme de dossier sont des marques commerciales de FileMaker, Inc. déposées aux Etats-Unis et dans d'autres pays. FileMaker WebDirect est une marque commerciale de FileMaker, Inc. Toutes les autres marques sont la propriété de leurs détenteurs respectifs.

La documentation de FileMaker est protégée par la législation sur les droits d'auteur. Vous n'êtes pas autorisé à créer des copies supplémentaires ni à distribuer cette documentation sans l'accord écrit de FileMaker. Vous devez posséder une copie sous licence valide de FileMaker pour utiliser cette documentation.

Toutes les personnes, sociétés, adresses email et URL citées dans les exemples sont fictives et toute ressemblance avec des personnes, des sociétés, des adresses email ou des URL existantes ne serait que pure coïncidence. La liste des auteurs des produits est disponible dans les documents [Remerciements](https://www.filemaker.com/redirects/fmm18_admin.html?page=doc_acknowledge&lang=fr) fournis avec ce logiciel. La liste des auteurs de la documentation est disponible dans Remerciements [Documentation](https://www.filemaker.com/redirects/fmm18_admin.html?page=doc_acknowledge&lang=fr). Les produits tiers et les adresses URL sont mentionnés à titre indicatif uniquement, et non pas à titre de recommandation. FileMaker, Inc. se dégage de toute responsabilité concernant les performances de ces produits.

Pour plus d'informations, consultez notre site Web à l'adresse [www.filemaker.com/fr/.](https://www.filemaker.com/fr)

Edition : 01

# Table des matières

# [Chapitre 1](#page-4-0)

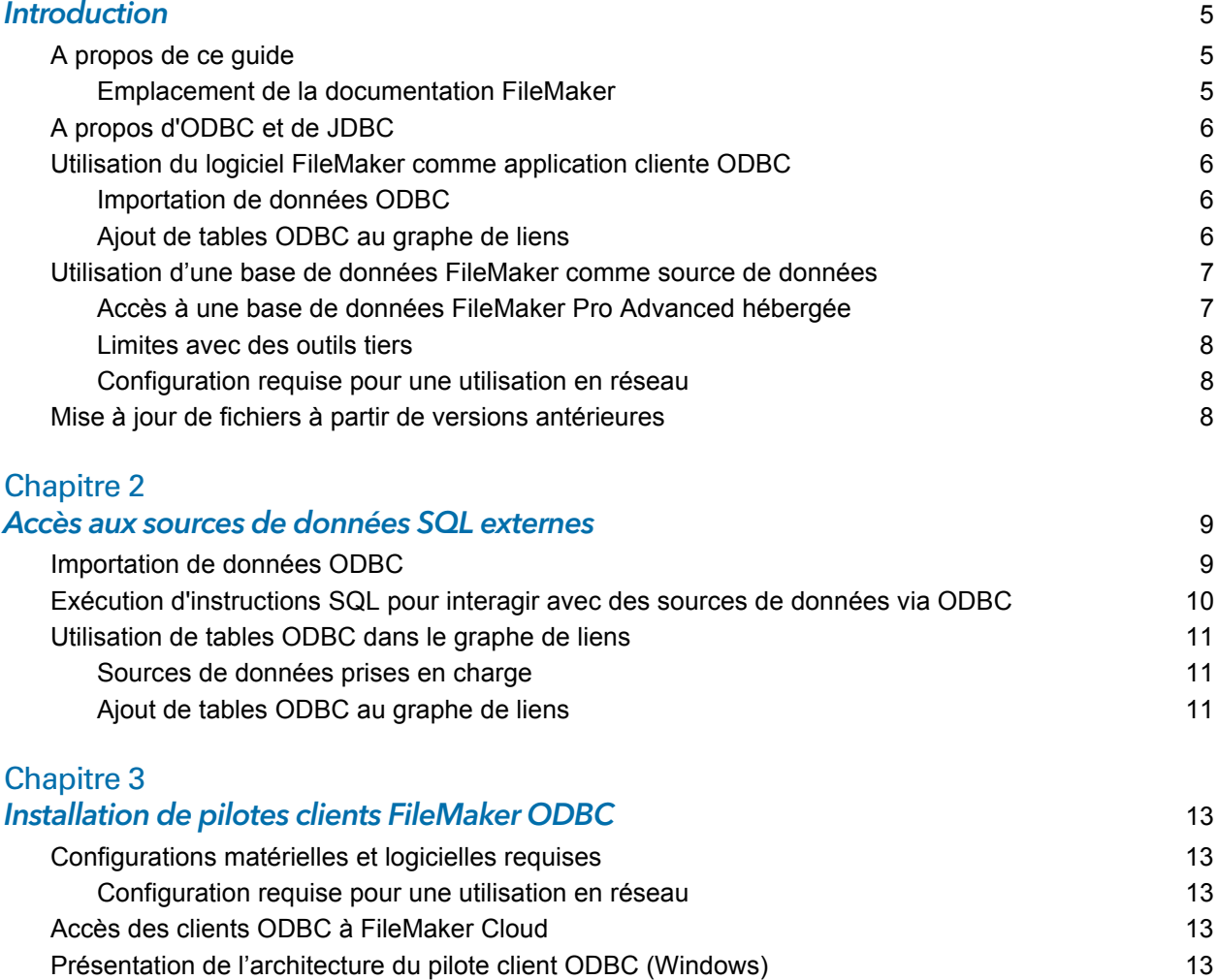

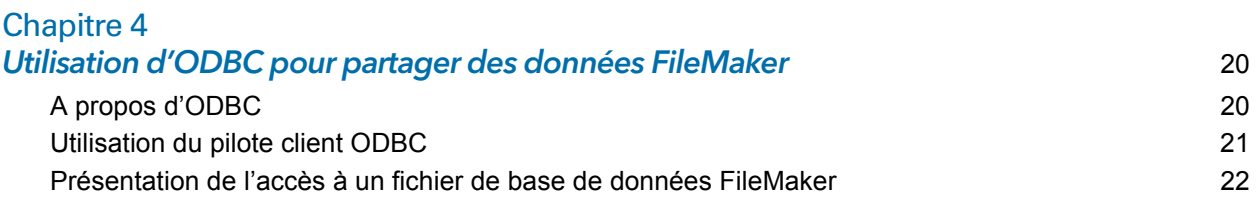

[Installation du pilote client ODBC \(Windows\)](#page-12-5)[Configuration des pilotes clients \(Windows\)](#page-13-0)[Ouverture de l'administrateur ODBC \(Windows\)](#page-13-1) 14 [Configuration de la source de données \(Windows\)](#page-14-0)[Installation du pilote client ODBC \(macOS\)](#page-16-0)[Configuration des pilotes clients \(macOS\)](#page-16-1) [Etape suivante](#page-18-0) de la componente de la componente de la componente de la componente de la componente de la compo

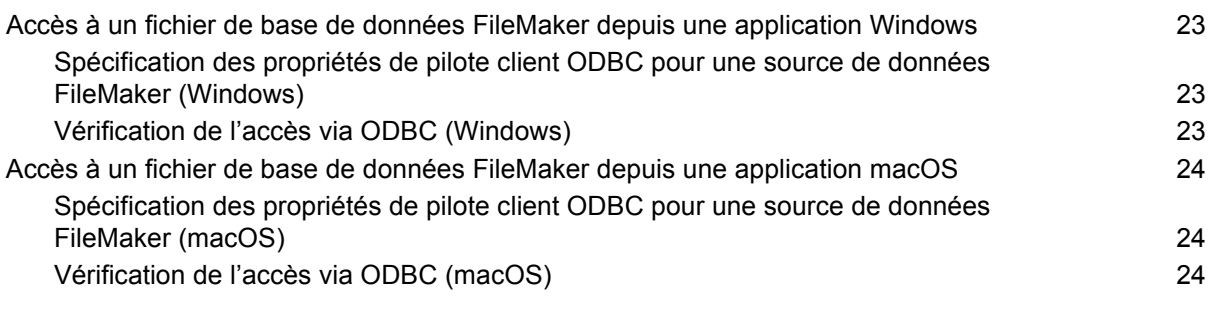

## [Chapitre 5](#page-24-0)

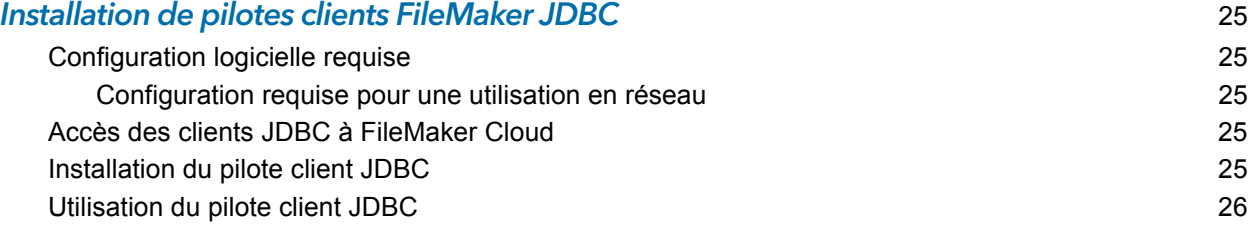

## [Chapitre 6](#page-26-0)

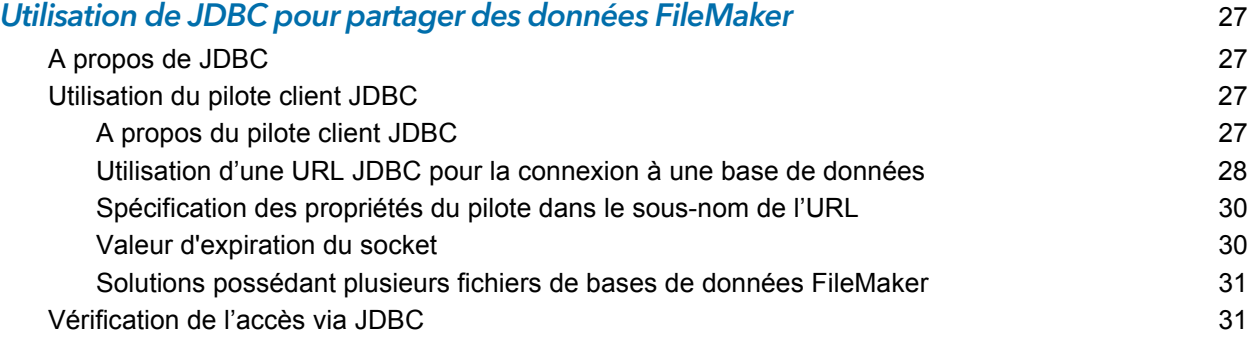

# [Chapitre 7](#page-31-0)

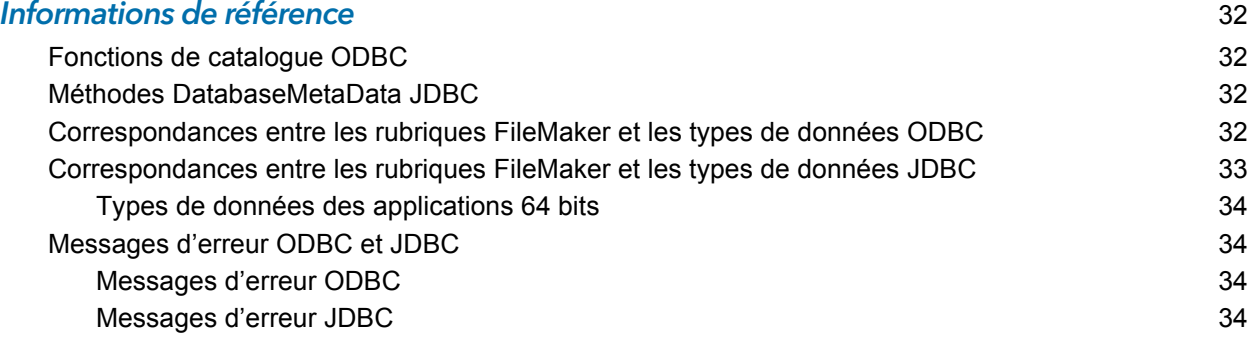

#### lndex 36 and 36 and 36 and 36 and 36 and 36 and 36 and 36 and 36 and 36 and 36 and 36 and 36 and 36 and 36 and

# <span id="page-4-0"></span>Chapitre 1 Introduction

Ce guide décrit comment utiliser le logiciel FileMaker® en tant qu'application cliente ODBC et en tant que source de données pour des applications ODBC (Open Database Connectivity) et JDBC (Java Database Connectivity).

<span id="page-4-5"></span>Le tableau suivant donne un aperçu de l'utilisation d'ODBC et de JDBC avec le logiciel FileMaker.

<span id="page-4-3"></span>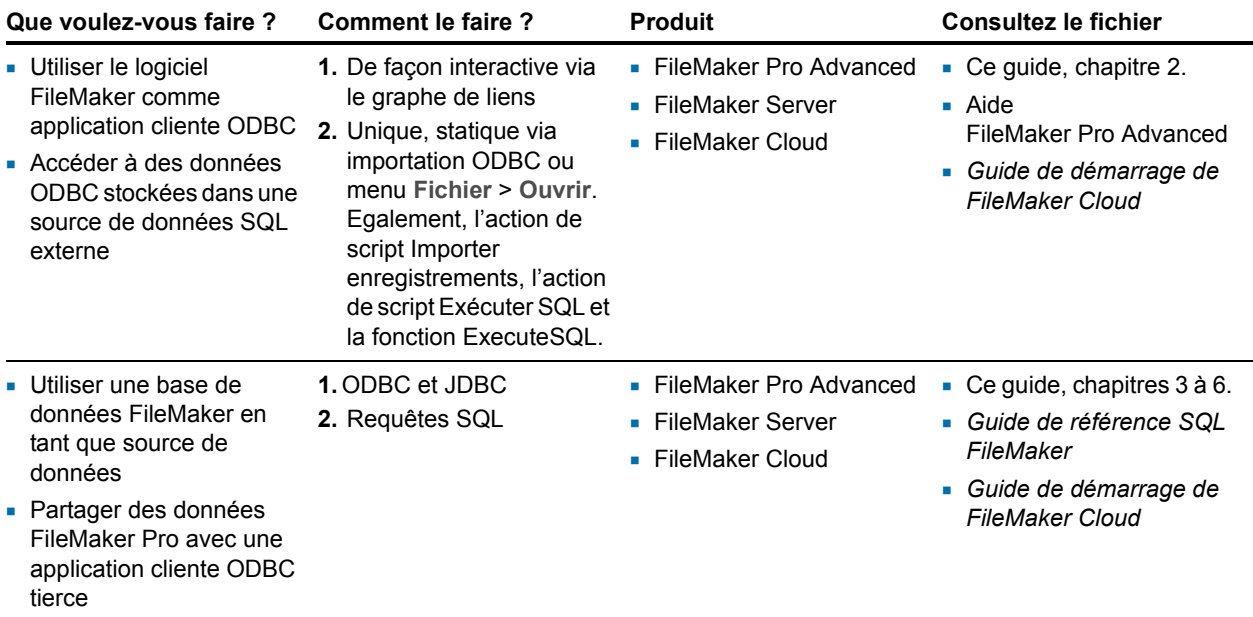

# <span id="page-4-1"></span>A propos de ce guide

Ce guide part de l'hypothèse que vous êtes familiarisé avec les principes d'utilisation de base d'ODBC et de JDBC et de construction de requêtes SQL. *Guide de référence SQL FileMaker* : décrit les instructions et standards SQL pris en charge par FileMaker. Consultez un ouvrage tiers sur la construction des requêtes SQL.

### <span id="page-4-4"></span><span id="page-4-2"></span>Emplacement de la documentation FileMaker

Pour en savoir plus, consulter ou télécharger les documents sur FileMaker, consultez le centre de [documentation des produits.](https://www.filemaker.com/documentation/fr)

# <span id="page-5-0"></span>A propos d'ODBC et de JDBC

ODBC et JDBC sont des interfaces de programmation d'applications (API). ODBC est une API pour les applications rédigées en langage C et JDBC est l'API équivalente pour le langage Java. Ces API offrent aux applications clientes un langage commun pour communiquer avec une multitude de sources de données et de services de base de données, notamment FileMaker Pro Advanced et FileMaker Server.

Toutes les applications prenant en charge ODBC et JDBC reconnaissent un sous-ensemble commun d'instructions SQL (Structured Query Language). Avec SQL, vous pouvez utiliser d'autres applications (telles que des tableurs, des traitements de texte et des outils de génération de rapports) pour afficher, analyser et modifier des données.

Avec les API ODBC et JDBC, une *application cliente* communique avec un *gestionnaire de pilotes* qui identifie le *pilote client* permettant de communiquer avec une *source de données*.

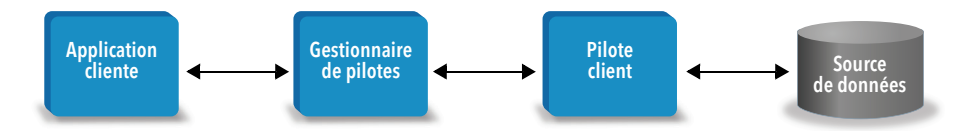

Le logiciel FileMaker peut faire office d'application cliente ou de source de données.

## <span id="page-5-1"></span>Utilisation du logiciel FileMaker comme application cliente ODBC

En tant qu'application cliente ODBC, le logiciel FileMaker peut accéder aux données de sources de données SQL externes. Le logiciel FileMaker se connecte à la source de données SQL externe à l'aide du pilote client correspondant à la source de données ODBC, puis importe les données ODBC ou utilise les tables ODBC dans le graphe de liens.

### <span id="page-5-2"></span>Importation de données ODBC

Vous pouvez importer des données ODBC selon l'une des méthodes suivantes :

- <span id="page-5-4"></span>1 depuis le menu Fichier en précisant une source de données ODBC et en saisissant des instructions SQL dans la boîte de dialogue Générateur de requête SQL de FileMaker Pro Advanced ;
- 1 en créant un script FileMaker utilisant l'action de script Importer enregistrements ou l'action de script Exécuter SQL.

Quelle que soit la méthode choisie, vous devez saisir les instructions SQL vous-même. Il convient donc de connaître les instructions SQL prises en charge ainsi que leur syntaxe pour votre source de données ODBC. Puisque vous rédigez les instructions SQL, vous pouvez importer des données ODBC depuis n'importe quelle source de données ODBC. Consultez le *Guide de référence SQL FileMaker* pour connaître les instructions SQL et la syntaxe prises en charge par FileMaker.

#### <span id="page-5-5"></span><span id="page-5-3"></span>Ajout de tables ODBC au graphe de liens

Lorsque vous ajoutez une table ODBC au graphe de liens, vous pouvez vous connecter à des sources de données SQL externes et les utiliser à peu près de la même façon que les données du fichier de base de données FileMaker actif. Par exemple, vous pouvez :

- 1 créer des tables dans le graphe de liens pour des sources de données ODBC ;
- 1 ajouter des rubriques supplémentaires aux tables ODBC pour exécuter des calculs non stockés ou pour effectuer un récapitulatif de données dans les tables ODBC ;
- 1 ajouter, modifier et supprimer des données externes de manière interactive ;
- 1 créer des liens entre les rubriques des tables FileMaker et les rubriques (ou « colonnes ») des tables ODBC.

Puisque FileMaker Pro Advanced génère des instructions SQL utilisées pour communiquer avec une table ODBC ajoutée au graphe de liens, vous êtes limité aux sources de données Oracle, SQL Server et MySQL spécifiques prises en charge par FileMaker Pro Advanced dans le graphe de liens.

<span id="page-6-4"></span>Remarque Vous ne pouvez pas modifier le schéma des sources de données ODBC externes à l'aide de FileMaker Pro Advanced.

Le [Chapitre 2, « Accès aux sources de données SQL externes »](#page-8-2) décrit comment utiliser le logiciel FileMaker comme application cliente ODBC.

## <span id="page-6-0"></span>Utilisation d'une base de données FileMaker comme source de données

En tant que source de données, les données FileMaker sont partagées avec des applications compatibles ODBC et JDBC. L'application se connecte à la source de données FileMaker à l'aide du pilote client FileMaker, crée et exécute les requêtes SQL à l'aide d'ODBC ou de JDBC et traite les données récupérées dans la solution de base de données FileMaker.

#### <span id="page-6-1"></span>Accès à une base de données FileMaker Pro Advanced hébergée

Avec FileMaker Cloud, FileMaker Server ou FileMaker Pro Advanced, vous pouvez héberger un fichier de base de données FileMaker en tant que source de données et partager vos données avec d'autres applications à l'aide d'ODBC et de JDBC. Le tableau suivant décrit les possibilités offertes par chaque produit FileMaker.

<span id="page-6-5"></span><span id="page-6-2"></span>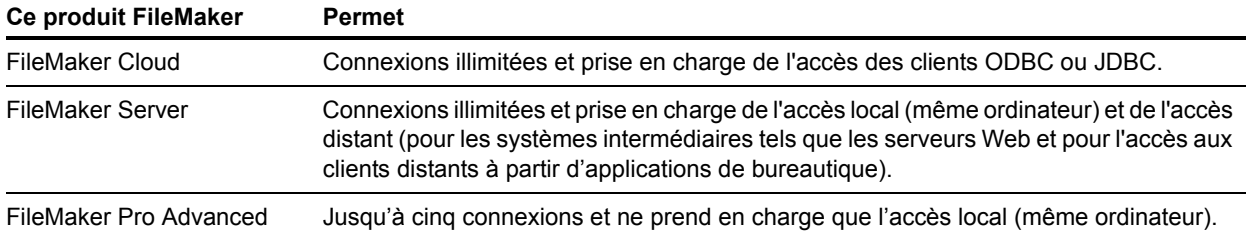

<span id="page-6-3"></span>Si votre solution FileMaker utilise plusieurs fichiers de base de données FileMaker, tous ces fichiers de base de données doivent être enregistrés sur le même ordinateur.

Pour accéder à un fichier de base de données FileMaker hébergé, vous devez installer le pilote client ODBC ou JDBC correspondant. Installez le pilote client sur l'ordinateur où est installée l'application tierce.

Ce guide explique comment les pilotes clients ODBC et JDBC utilisés avec FileMaker Pro Advanced et FileMaker Server prennent en charge les standards de l'industrie pour ODBC et JDBC.

Pour en savoir plus sur les instructions SQL prises en charge par les pilotes clients ODBC et JDBC lorsqu'ils sont utilisés avec FileMaker Pro Advanced et FileMaker Server, consultez le *Guide de référence SQL FileMaker*.

<span id="page-7-4"></span>Important Si vous désactivez le partage ODBC/JDBC après l'avoir activé, une source de données hébergée par FileMaker Cloud, FileMaker Server ou FileMaker Pro Advanced cesse immédiatement d'être disponible. L'administrateur de base de données n'a pas la possibilité d'avertir les applications clientes ODBC et JDBC quant à la disponibilité de la source de données (il ne peut communiquer qu'avec des clients de fichiers de base de données FileMaker). Aucune erreur n'est signalée et l'application cliente doit avertir les utilisateurs que la source de données n'est plus disponible et que les transactions ne peuvent pas être effectuées. Si une application cliente tente de se connecter à un fichier de base de données FileMaker qui n'est pas disponible, un message explique que la connexion a échoué.

#### <span id="page-7-0"></span>Limites avec des outils tiers

<span id="page-7-5"></span>Microsoft Access : Lorsque vous utilisez Microsoft Access pour afficher les données d'une source de données FileMaker, n'utilisez pas les données d'une rubrique de type Statistique. Les données des rubriques de type Statistique ne doivent pas être modifiées dans Microsoft Access et la valeur des données affichée dans Microsoft Access peut être incorrecte.

#### <span id="page-7-3"></span><span id="page-7-1"></span>Configuration requise pour une utilisation en réseau

Vous devez disposer d'un réseau TCP/IP pour utiliser FileMaker Server et héberger un fichier de base de données FileMaker en tant que source de données par l'intermédiaire d'un réseau. FileMaker Pro Advanced ne prend en charge que l'accès local (même ordinateur). Les connexions FileMaker Cloud sont parfois limitées par le type d'instance Amazon EC2 et la conception de l'app.

## <span id="page-7-2"></span>Mise à jour de fichiers à partir de versions antérieures

<span id="page-7-6"></span>Si vous avez installé un pilote depuis les versions précédentes de FileMaker Pro Advanced ou FileMaker Server, vous devez installer le pilote pour la version actuelle. Ce pilote n'est pas compatible avec les versions antérieures.

Consultez les sections [chapitre 3, « Installation de pilotes clients FileMaker ODBC »,](#page-12-6) et [chapitre 5, « Installation de pilotes clients FileMaker JDBC ».](#page-24-5)

#### **Remarques**

- <span id="page-7-7"></span>1 Vous devez créer une source de données pour chaque fichier de base de données FileMaker auquel vous souhaitez accéder en tant que source de données. Si vous avez déjà configuré un accès via une source de données qui admet que les tables soient situées dans différents fichiers de base de données FileMaker, vous devez consolider ces tables sous la forme d'un fichier de base de données unique (ou créer plusieurs sources de données).
- 1 Pour plus d'informations sur l'utilisation d'ODBC et de JDBC avec les versions précédentes de FileMaker Pro Advanced, consultez le the [Centre de documentation des produits.](https://www.filemaker.com/documentation/fr)

# <span id="page-8-0"></span>Chapitre 2 Accès aux sources de données SQL externes

<span id="page-8-2"></span>En tant qu'application cliente ODBC, le logiciel FileMaker peut accéder aux données de sources de données SQL externes. Le logiciel FileMaker se connecte à la source de données SQL externe à l'aide du pilote client correspondant à la source de données ODBC, puis importe les données ODBC ou utilise les tables ODBC dans le graphe de liens.

Que vous importiez des données ODBC ou que vous utilisiez des tables ODBC dans le graphe de liens, vous devez configurer un pilote pour la source de données ODBC que vous utilisez. Par exemple, pour accéder aux enregistrements d'une base de données Oracle, vous devez configurer un pilote client Oracle.

## <span id="page-8-1"></span>Importation de données ODBC

Lorsque vous importez des données ODBC, vous devez configurer un pilote client ODBC pour la source de données SQL externe sur l'ordinateur client.

<span id="page-8-6"></span>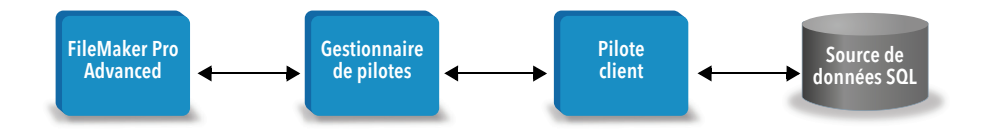

Après avoir configuré un pilote client ODBC, vous pouvez interagir avec les enregistrements, importer des enregistrements dans un fichier de base de données FileMaker Pro Advanced existant ou créer un fichier de base de données FileMaker Pro Advanced à partir de n'importe quelle source de données ODBC (telle qu'une base de données Oracle ou Microsoft Access).

Vous commencez par accéder à la source de données à partir de laquelle vous souhaitez effectuer l'importation. Puis vous créez une requête pour les enregistrements à importer depuis la source de données. Enfin, si vous importez des données dans un fichier existant, vous mettez en correspondance les rubriques de votre source de données avec celles de votre fichier de base de données FileMaker Pro Advanced.

<span id="page-8-4"></span><span id="page-8-3"></span>Vous pouvez accéder à votre source de données ODBC depuis le menu Fichier, à l'aide de l'action de script Importer enregistrements ou de l'action de script Exécuter SQL.

#### <span id="page-8-5"></span>Pour importer des données ODBC, procédez habituellement comme suit :

- **1.** Installez et configurez des pilotes ODBC spécifiques aux sources de données externes auxquelles vous souhaitez accéder.
- **2.** Sur l'ordinateur exécutant l'importation ODBC, définissez un nom de source de données système pour chaque source de données ODBC à laquelle vous souhaitez accéder.
- **3.** Déterminez éventuellement des considérations supplémentaires pour les sources de données ODBC auxquelles vous souhaitez accéder (par exemple, décidez si les utilisateurs sont invités à saisir un nom d'utilisateur et un mot de passe).

**4.** Dans FileMaker Pro Advanced, effectuez l'une des opérations suivantes :

- 1 Pour importer des données dans un fichier FileMaker Pro Advanced existant, choisissez le menu **Fichier** > **Importer des enregistrements** > **Source de données ODBC**.
- <span id="page-9-4"></span>1 Pour créer un fichier FileMaker Pro Advanced à partir des enregistrements de la source de données, choisissez le menu **Fichier** > **Ouvrir**. Choisissez ensuite **Source de données ODBC** pour **Type** (Windows) ou **Afficher** (macOS).
- **5.** Choisissez votre source de données, saisissez le nom d'utilisateur et le mot de passe (le cas échéant), puis cliquez sur **OK** pour ouvrir la boîte de dialogue Générateur de requête SQL de FileMaker Pro Advanced.
- **6.** La boîte de dialogue Générateur de requête SQL de FileMaker Pro Advanced vous permet de créer une requête. Sélectionnez la table à partir de laquelle vous souhaitez effectuer l'importation, puis sélectionnez les colonnes précises à utiliser dans votre requête SQL. Utilisez l'onglet WHERE pour créer des critères de recherche et l'onglet ORDER BY pour préciser un ordre de tri.

Vous pouvez également entrer une instruction SQL directement dans la boîte de dialogue Générateur de requête SQL.

<span id="page-9-5"></span><span id="page-9-2"></span>Vous pouvez exécuter la requête immédiatement ou utiliser l'action de script Importer enregistrements ou Exécuter SQL pour exécuter une requête dans le cadre d'un script FileMaker.

Remarque L'importation ODBC, l'action de script Exécuter SQL et les sources de données SQL externes ne sont pas prises en charge dans les solutions d'exécution créées avec FileMaker Pro Advanced.

Consultez l'aide de FileMaker Pro Advanced pour plus d'informations sur l'importation de données, l'utilisation de la boîte de dialogue Générateur de requête SQL et la création de scripts FileMaker. Consultez le *Guide de référence SQL FileMaker* pour connaître les instructions SQL et la syntaxe prises en charge par FileMaker.

## <span id="page-9-0"></span>Exécution d'instructions SQL pour interagir avec des sources de données via ODBC

<span id="page-9-1"></span>Outre l'importation de données dans un fichier de base de données FileMaker Pro Advanced via ODBC, vous pouvez également interagir avec les sources de données à l'aide d'instructions SQL grâce à l'action de script Exécuter SQL et à la fonction ExecuteSQL. L'action de script Exécuter SQL peut utiliser n'importe quelle instruction SQL prise en charge par la source de données, telle que INSERT, UPDATE et DELETE. La fonction ExecuteSQL prend en charge uniquement l'instruction SELECT.

<span id="page-9-3"></span>Il vous est également possible d'utiliser des instructions SQL permettant d'effectuer d'autres opérations que la simple importation de données dans un fichier de base de données FileMaker Pro Advanced. Par exemple, vous pouvez exécuter des instructions SQL pour ajouter des enregistrements à une table de base de données dans SQL Server en utilisant les informations d'un fichier de base de données FileMaker Pro Advanced.

Consultez l'aide de FileMaker Pro Advanced pour plus d'informations sur la création de scripts FileMaker utilisant l'action de script Exécuter SQL et la fonction ExecuteSQL. Consultez le *Guide de référence SQL FileMaker* pour connaître les instructions SQL et la syntaxe prises en charge par FileMaker.

# <span id="page-10-0"></span>Utilisation de tables ODBC dans le graphe de liens

Lorsque vous ajoutez une table ODBC au graphe de liens, vous pouvez vous connecter à des sources de données SQL externes et les utiliser à peu près de la même façon que vous travaillez avec les données du fichier de base de données FileMaker actif.

Lorsque vous utilisez FileMaker Pro Advanced ou FileMaker Server comme hôte d'une solution incluant des tables ODBC dans le graphe de liens, vous devez configurer le pilote client ODBC pour la source de données SQL externe sur l'ordinateur hôte.

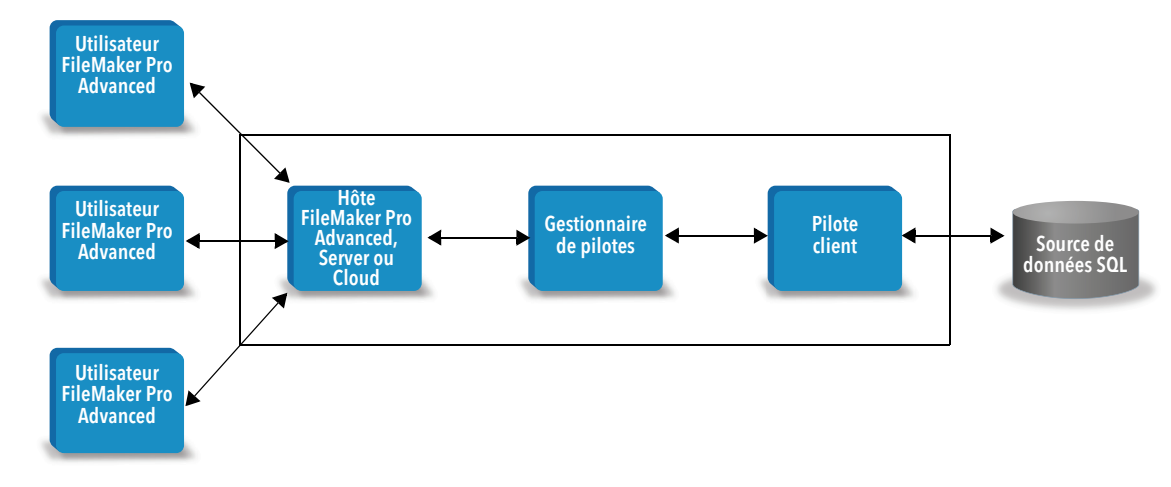

#### <span id="page-10-3"></span><span id="page-10-1"></span>Sources de données prises en charge

En tant qu'application cliente ODBC, FileMaker prend en charge les sources de données SQL externes (par exemple, Oracle, Microsoft SQL Server et MySQL Community Edition) sous forme de tables ODBC, dans le graphe de liens. Pour plus d'informations sur les sources de données SQL externes prises en charge, effectuez une recherche dans la [Base de connaissances](https://support.filemaker.com/s/?language=fr)  [FileMaker.](https://support.filemaker.com/s/?language=fr)

## <span id="page-10-2"></span>Ajout de tables ODBC au graphe de liens

Pour configurer une base de données FileMaker Pro Advanced afin qu'elle puisse accéder aux données des sources de données ODBC prises en charge :

- **1.** Installez et configurez des pilotes ODBC spécifiques aux sources de données externes auxquelles vous souhaitez accéder.
- **2.** Sur l'ordinateur hébergeant le fichier FileMaker Pro Advanced actif, définissez un nom de source de données système pour chaque source de données ODBC à laquelle vous souhaitez accéder.
- **3.** Déterminez éventuellement des considérations supplémentaires pour les sources de données ODBC auxquelles vous souhaitez accéder (par exemple, décidez si les utilisateurs sont invités à saisir un nom d'utilisateur et un mot de passe).
- **4.** Ajoutez une ou plusieurs tables de la source de données ODBC dans le graphe de liens du fichier FileMaker Pro Advanced actif.
- **5.** Ajoutez des rubriques aux modèles du fichier FileMaker Pro Advanced pour afficher les données externes.
- **6.** Vous pouvez également ajouter des rubriques supplémentaires aux tables externes et modèles afin d'afficher les résultats des calculs et statistiques en fonction des données stockées dans les sources de données ODBC externes.

Consultez l'aide de FileMaker Pro Advanced pour obtenir des étapes détaillées et des informations supplémentaires sur la configuration d'un pilote client ODBC, la connexion aux sources de données ODBC, la modification des sources de données ODBC et la configuration d'une table ODBC dans le graphe de liens.

# <span id="page-12-0"></span>Chapitre 3 Installation de pilotes clients FileMaker ODBC

<span id="page-12-6"></span>Pour accéder à un fichier de base de données FileMaker hébergé en tant que source de données ODBC, vous devez installer un pilote client ODBC. Ces instructions vous aident à installer le pilote client ODBC nécessaire pour accéder à FileMaker en tant que source de données depuis des applications tierces et personnalisées via ODBC. Installez le pilote client sur l'ordinateur où est installée l'application tierce.

Comme décrit ci-dessous, le pilote client ODBC est disponible sur votre CD-ROM d'installation de FileMaker pour une installation distincte ou peut être téléchargé par voie électronique dans le dossier xDBC.

Vous trouverez des mises à jour des pilotes clients sur la [page des ressources et téléchargements](https://www.filemaker.com/fr/support/downloads/)  [FileMaker.](https://www.filemaker.com/fr/support/downloads/)

Si vous devez héberger un fichier de base de données FileMaker à l'aide de FileMaker Server, mettez les pilotes clients à la disposition des utilisateurs distants.

Après avoir installé le pilote client requis, vous pouvez configurer le pilote pour accéder à une source de données FileMaker et construire des requêtes SQL pour interagir avec les données.

# <span id="page-12-1"></span>Configurations matérielles et logicielles requises

<span id="page-12-9"></span>Pour installer et utiliser les pilotes clients ODBC, vous devez répondre aux conditions matérielles et logicielles requises dans la page des [spécifications techniques FileMaker.](https://www.filemaker.com/redirects/fms18_admin.html?page=tech_specs&lang=fr)

#### <span id="page-12-2"></span>Configuration requise pour une utilisation en réseau

Si vous devez accéder à une source de données FileMaker hébergée sur un autre ordinateur, vous devez disposer d'un accès réseau via TCP/IP.

# <span id="page-12-3"></span>Accès des clients ODBC à FileMaker Cloud

<span id="page-12-10"></span>Pour savoir comment connecter une application cliente ODBC à une base de données hébergée par FileMaker Cloud, consultez le *Guide de démarrage de FileMaker Cloud*.

# <span id="page-12-4"></span>Présentation de l'architecture du pilote client ODBC (Windows)

FileMaker fournit des pilotes clients 32 et 64 bits pour Windows afin de garantir la prise en charge des applications ODBC 32 et 64 bits.

Vous devez installer le pilote client correspondant à votre application ODBC et non à votre système d'exploitation :

- <span id="page-12-7"></span>• Si votre application ODBC est une application 32 bits, vous devez installer le pilote client 32 bits.
- <span id="page-12-8"></span>• Si votre application ODBC est une application 64 bits, vous devez installer le pilote client 64 bits.

# <span id="page-12-5"></span>Installation du pilote client ODBC (Windows)

Les pilotes clients Windows 32 et 64 bits sont installés en tant que bibliothèques séparées. Sur un système d'exploitation Windows 32 bits, vous ne pouvez installer que le pilote client 32 bits. Sur un système d'exploitation Windows 64 bits, vous pouvez installer le pilote client 32 bits et 64 bits.

#### Pour installer le pilote client ODBC

**1.** Effectuez l'une des opérations suivantes :

- 1 Si vous avez reçu le logiciel par voie électronique, double-cliquez sur l'icône d'installation (fichier .exe).
- 1 Si vous disposez d'un disque d'installation, insérez-le dans le lecteur.
- **2.** Dans la fenêtre FileMaker Pro Advanced ou FileMaker Server, double-cliquez sur le dossier Extras.
- **3.** Double-cliquez sur le dossier xDBC.
- **4.** Double-cliquez sur le dossier xDBC, double-cliquez sur le dossier du programme d'installation du pilote client ODBC.
- <span id="page-13-4"></span>**5.** Dans le dossier du programme d'installation du pilote client ODBC, double-cliquez sur le fichier du programme d'installation correspondant au pilote à installer.
	- Pour installer le pilote client 32 bits (fmodbc32.dll), utilisez le fichier du programme d'installation 32 bits : FMODBC\_Installer\_Win32.msi
	- Pour installer le pilote client 64 bits (fmodbc64.dll), utilisez le fichier du programme d'installation 64 bits : FMODBC\_Installer\_Win64.msi
- <span id="page-13-5"></span>**6.** Installez le pilote client ODBC en suivant les instructions affichées à l'écran.
- **7.** Lorsque vous avez terminé l'installation, cliquez sur **Fermer**.

Par défaut, le pilote client ODBC est installé dans le dossier suivant :

- 1 Sur un système d'exploitation Windows 32 bits, le pilote client 32 bits (fmodbc32.dll) est installé dans le dossier C:\Windows\System32
- 1 Sur un système d'exploitation Windows 64 bits, le pilote client 32 bits (fmodbc32.dll) est installé dans le dossier C:\Windows\SysWOW64
- 1 Sur un système d'exploitation Windows 64 bits, le pilote client 64 bits (fmodbc64.dll) est installé dans le dossier C:\Windows\System32

<span id="page-13-6"></span>Le pilote client ODBC, **FileMaker ODBC**, est désormais disponible pour configurer l'accès à une source de données FileMaker.

# <span id="page-13-2"></span><span id="page-13-0"></span>Configuration des pilotes clients (Windows)

Avant d'utiliser une application cliente ODBC pour accéder à une source de données FileMaker, vous devez configurer un pilote client pour la source de données. Les paramètres de configuration identifient le pilote client que vous utilisez, l'emplacement de la source de données et la manière dont vous souhaitez vous connecter.

<span id="page-13-7"></span>Important Lorsque vous utilisez un pilote client FileMaker, vous devez réserver le port 2399.

### <span id="page-13-3"></span><span id="page-13-1"></span>Ouverture de l'administrateur ODBC (Windows)

Pour ouvrir l'administrateur ODBC, utilisez le tableau de bord **Outils d'administration** dans la catégorie **Système et sécurité**.

#### <span id="page-14-1"></span>Pour ouvrir l'administrateur ODBC 32 bits sur un système d'exploitation Windows 32 bits :

<span id="page-14-4"></span>Dans le Panneau de configuration de Windows, ouvrez **Outils d'administration** > **Sources de données (ODBC)**.

#### Pour ouvrir l'administrateur ODBC 32 bits sur un système d'exploitation Windows 64 bits :

Dans le Panneau de configuration de Windows, ouvrez **Outils d'administration** > **Sources de données ODBC (32 bits)**.

#### <span id="page-14-2"></span>Pour ouvrir l'administrateur ODBC 64 bits sur un système d'exploitation Windows 64 bits :

Dans le Panneau de configuration de Windows, ouvrez **Outils d'administration** > **Sources de données ODBC (64 bits)**.

### <span id="page-14-0"></span>Configuration de la source de données (Windows)

#### Pour configurer le pilote client ODBC :

- <span id="page-14-3"></span>**1.** Dans l'administrateur de sources de données ODBC, sélectionnez l'onglet **Sources de données système** ou **Sources de données utilisateur**. Créez une source de données pour chaque fichier de base de données FileMaker auquel vous souhaitez accéder en tant que source de données.
- **2.** Cliquez sur **Ajouter**.
- **3.** Sélectionnez **FileMaker ODBC**, puis cliquez sur **Terminer**.
- **4.** Cliquez sur **Suivant**.
- **5.** Dans la zone **Nom**, entrez un nom aisément identifiable par les autres utilisateurs accédant à la source de données FileMaker. Dans **Description**, entrez, si vous le souhaitez, une description de la source de données FileMaker. Cliquez sur **Suivant**.
- **6.** Dans **Hôte** :
	- 1 Si vous vous connectez à un fichier de base de données hébergé par FileMaker Pro Advanced sur votre ordinateur local, tapez localhost ou l'adresse IP 127.0.0.1.
	- 1 Si vous vous connectez à un fichier de base de données hébergé par FileMaker Server par l'intermédiaire d'un réseau, entrez le nom de domaine indiqué par le certificat SSL du serveur.

Si vous avez activé le partage via ODBC/JDBC dans l'application hôte, vous pouvez sélectionner **Connectez-vous à l'hôte pour obtenir les noms des bases disponibles**.

Si un certificat est disponible, le port d'écoute XDBC FileMaker utilise le certificat SSL installé dans le dossier CStore du serveur. Pour des raisons de sécurité, indiquez si établir la connexion lorsque le certificat SSL ne peut pas être vérifié.

- 1 Sélectionnez **Se connecter** pour toujours connecter le processus ODBC.
- 1 Sélectionnez **Se connecter avec un avertissement** pour autoriser la connexion du processus ODBC mais aussi envoyer un message d'avertissement.
- 1 Sélectionnez **Ne pas se connecter** pour faire échouer la connexion et renvoyer un message d'erreur.

Cliquez sur **Suivant**.

Dans le cas contraire, cliquez sur **Terminer** pour enregistrer les informations de votre source de données.

**7.** Pour **Base de données**, sélectionnez une base de données dans la liste des bases de données disponibles ou tapez le nom du fichier de la base de données FileMaker utilisée comme source de données.

Remarque Pour les fichiers de base de données hébergés par FileMaker Server, vous pouvez utiliser le paramètre **Filtrer bases de données** pour filtrer la liste des bases de données. Consultez l'aide de FileMaker Server. Le fichier FMServer\_Sample fourni à titre d'exemple ne peut pas servir à tester les connexions ODBC. Pour tester les connexions ODBC, téléchargez votre propre base de données.

1 Si vous avez besoin d'un traitement spécial réservé aux caractères autres qu'anglais, cliquez sur **Langue avancée**.

Pour détecter automatiquement les paramètres de langue, sélectionnez l'option **Détectez auto. paramètres de langue pour application**. Pour préciser le paramètre de langue, décochez l'option **Détectez auto. paramètres de langue pour application** et sélectionnez le paramètre système à utiliser.

En regard de l'option **Codage multioctet du texte**, sélectionnez **Système** ou **UTF-8**. Par exemple, certaines applications telles que Microsoft Excel peuvent s'attendre à ce que le texte utilise le codage **Système**, contrairement à certaines applications Web qui prévoient du texte codé en **UTF-8**. Si l'application s'attend à un codage spécifique mais que cette option indique un codage différent, il se peut que l'application affiche mal certains caractères. FileMaker prend en charge les caractères multioctets UTF-8 contenant jusqu'à trois octets.

- 1 Sélectionnez l'option **Interpréter les rubriques Texte comme long varchar** pour corriger les problèmes relatifs aux valeurs de rubrique longues. Il s'agit par exemple des rubriques sans longueur maximale spécifiée utilisées pour l'importation de fusion-publipostage de Microsoft Word ou des valeurs de rubrique des applications PHP dépassant 255 caractères. Si vous n'utilisez pas cette option pour les valeurs de rubrique dépassant 255 caractères, votre application peut récupérer une chaîne vide (Windows) ou uniquement 255 caractères (macOS).
- 1 Si vous souhaitez créer un fichier journal pour les requêtes dont l'exécution est longue, sélectionnez l'option **Enregistrez requêtes longues dans fichier journal**, puis entrez le nom du fichier journal.

Cliquez sur **Terminer** pour enregistrer les informations de votre source de données.

- **8.** Vérifiez les informations relatives à votre DSN FileMaker.
	- 1 Cliquez sur **Test** pour vérifier que vous avez correctement configuré le pilote client ODBC pour l'accès à la source de données FileMaker.

Si vous obtenez un message d'erreur, vous pouvez corriger les informations de connexion. Vous devrez peut-être également vérifier que le fichier de base de données FileMaker est hébergé et disponible, que le compte FileMaker indiqué utilise un jeu de privilèges et notamment le privilège étendu fmxdbc pour l'accès via ODBC/JDBC et que l'application hôte FileMaker Server, FileMaker Pro Advanced ou FileMaker Cloud a été configurée pour le partage via ODBC/JDBC.

1 Cliquez sur **Terminer** pour enregistrer vos informations de source de données.

# <span id="page-16-0"></span>Installation du pilote client ODBC (macOS)

Le pilote client est installé dans le dossier /Bibliothèque/ODBC.

#### Pour installer le pilote client ODBC

- **1.** Effectuez l'une des opérations suivantes :
	- 1 Si vous avez reçu le logiciel par voie électronique, double-cliquez sur l'icône d'image disque (fichier .dmg).
	- 1 Si vous disposez d'un disque d'installation, insérez-le dans le lecteur.
- **2.** Dans la fenêtre FileMaker Pro Advanced ou FileMaker Server, double-cliquez sur le dossier Extras.
- **3.** Double-cliquez sur le dossier xDBC.
- **4.** Double-cliquez sur le dossier xDBC, double-cliquez sur le dossier du programme d'installation du pilote client ODBC.
- **5.** Dans le dossier du programme d'installation du pilote client ODBC, double-cliquez sur le fichier **FileMaker ODBC.pkg**.
- **6.** Installez le pilote client ODBC en suivant les instructions affichées à l'écran.
- **7.** Lorsque vous avez terminé l'installation, cliquez sur **Fermer**.

Le pilote client ODBC est installé dans le dossier suivant : /Bibliothèque/ODBC

Remarque Vous ne pouvez pas modifier le dossier d'installation du pilote client ODBC.

<span id="page-16-6"></span><span id="page-16-4"></span>Le pilote client ODBC, **FileMaker ODBC**, est désormais disponible pour configurer l'accès à une source de données FileMaker.

# <span id="page-16-2"></span><span id="page-16-1"></span>Configuration des pilotes clients (macOS)

Avant d'utiliser une application cliente ODBC pour accéder à une source de données FileMaker, vous devez configurer un pilote client pour la source de données. Les paramètres de configuration identifient le pilote client que vous utilisez, l'emplacement de la source de données et la manière dont vous souhaitez vous connecter.

<span id="page-16-7"></span><span id="page-16-3"></span>Ces instructions supposent que vous avez installé [ODBC Manager](http://www.odbcmanager.net) d'Actual Technologies, un logiciel gratuit non pris en charge par FileMaker.

Important Lorsque vous utilisez un pilote client FileMaker, vous devez réserver le port 2399.

#### Pour configurer le pilote client ODBC :

- <span id="page-16-5"></span>**1.** Lancez l'utilitaire ODBC Manager. (ODBC Manager est installé dans le sous-dossier Utilitaires du dossier Applications.)
- **2.** Sélectionnez l'onglet **Sources de données système** ou **Sources de données utilisateur**. Créez une source de données pour chaque fichier de base de données FileMaker auquel vous souhaitez accéder en tant que source de données.
- **3.** Cliquez sur **Ajouter**.
- **4.** Sélectionnez **FileMaker ODBC**, puis cliquez sur **OK**.
- **5.** Cliquez sur **Continuer**.
- **6.** Dans la zone **Nom**, entrez un nom aisément identifiable par les autres utilisateurs accédant à la source de données FileMaker. Dans **Description**, entrez, si vous le souhaitez, une description de la source de données FileMaker. Cliquez sur **Continuer**.
- **7.** Dans **Hôte** :
	- 1 Si vous vous connectez à un fichier de base de données hébergé par FileMaker Pro Advanced sur votre ordinateur local, tapez localhost ou l'adresse IP 127.0.0.1.
	- 1 Si vous vous connectez à un fichier de base de données hébergé par FileMaker Server par l'intermédiaire d'un réseau, entrez le nom de domaine indiqué par le certificat SSL du serveur.

Si vous avez activé le partage via ODBC/JDBC dans l'application hôte, vous pouvez sélectionner **Connectez-vous à l'hôte pour obtenir les noms des bases disponibles**.

Si un certificat est disponible, le port d'écoute XDBC FileMaker utilise le certificat SSL installé dans le dossier CStore du serveur. Pour des raisons de sécurité, indiquez si établir la connexion lorsque le certificat SSL ne peut pas être vérifié.

- 1 Sélectionnez **Se connecter** pour toujours connecter le processus ODBC.
- 1 Sélectionnez **Se connecter avec un avertissement** pour autoriser la connexion du processus ODBC mais aussi envoyer un message d'avertissement.
- 1 Sélectionnez **Ne pas se connecter** pour faire échouer la connexion et renvoyer un message d'erreur.

Cliquez sur **Continuer**.

Dans le cas contraire, cliquez sur **Terminer** pour enregistrer les informations de votre source de données.

**8.** Pour **Base de données**, sélectionnez une base de données dans la liste des bases de données disponibles ou tapez le nom du fichier de la base de données FileMaker utilisée comme source de données.

Remarque Pour les fichiers de base de données hébergés par FileMaker Server, vous pouvez utiliser le paramètre **Filtrer bases de données** pour filtrer la liste des bases de données. Consultez l'aide de FileMaker Server. Le fichier FMServer\_Sample fourni à titre d'exemple ne peut pas servir à tester les connexions ODBC. Pour tester les connexions ODBC, téléchargez votre propre base de données.

1 Si vous avez besoin d'un traitement spécial réservé aux caractères autres qu'anglais, cliquez sur **Langue avancée**.

Pour détecter automatiquement les paramètres de langue, sélectionnez l'option **Détectez auto. paramètres de langue pour application**. Pour préciser le paramètre de langue, décochez l'option **Détectez auto. paramètres de langue pour application** et sélectionnez un paramètre système.

Si votre application utilise des fonctions ODBC avec des mémoires tampons de caractères à 4 octets, sélectionnez l'option **L'application utilise l'API ODBC étendue**.

Si vous souhaitez que le type de texte  $SQL$   $C$   $CHAR$  soit interprété par le pilote en tant que type de texte SQL\_C\_WCHAR, sélectionnez l'option **Considérer les types de texte comme de l'Unicode**.

En regard de l'option **Codage multioctet du texte**, sélectionnez **Système (MacRoman)** ou **UTF-8**. Par exemple, certaines applications telles que Microsoft Excel peuvent s'attendre à ce que le texte utilise le codage **Système**, contrairement à certaines applications Web qui prévoient du texte codé en **UTF-8**. Si l'application s'attend à un codage spécifique mais que cette option indique un codage différent, il se peut que l'application affiche mal certains caractères. FileMaker prend en charge les caractères multioctets UTF-8 contenant jusqu'à trois octets.

- 1 Sélectionnez l'option **Interpréter les rubriques Texte comme long varchar** pour corriger les problèmes relatifs aux valeurs de rubrique longues, par exemple les rubriques sans longueur maximale spécifiée utilisées par la suite pour l'importation de fusion-publipostage de Microsoft Word ou les valeurs de rubrique des applications PHP dépassant 255 caractères.
- 1 Si vous souhaitez créer un fichier journal pour les requêtes dont l'exécution est longue, sélectionnez l'option **Enregistrez requêtes longues dans fichier journal**, puis entrez le nom du fichier journal. Vous pouvez également modifier la valeur **Durée des requêtes longues**.

Cliquez sur **Terminer** pour enregistrer les informations de votre source de données.

- **9.** Vérifiez les informations relatives à votre DSN FileMaker.
	- 1 Cliquez sur **Test** pour vérifier que vous avez correctement configuré le pilote client ODBC pour l'accès à la source de données FileMaker.

Si vous obtenez un message d'erreur, vous pouvez corriger les informations de connexion. Vous devrez peut-être également vérifier que le fichier de base de données FileMaker est hébergé et disponible, que le compte FileMaker indiqué utilise un jeu de privilèges et notamment le privilège étendu fmxdbc pour l'accès via ODBC/JDBC et que l'application hôte FileMaker Server, FileMaker Pro Advanced ou FileMaker Cloud a été configurée pour le partage via ODBC/JDBC.

1 Cliquez sur **Terminer** pour enregistrer vos informations de source de données.

## <span id="page-18-0"></span>Etape suivante

Après avoir installé et configuré un pilote client, vous pouvez construire et exécuter des requêtes SQL pour accéder à une source de données FileMaker.

Les applications clientes emploient parfois une terminologie différente pour l'accès à une source de données via ODBC. De nombreuses applications contiennent des éléments de menu portant des noms tels que **Obtenir des données externes** ou **Requête SQL**. Pour plus de détails, consultez la documentation ou l'aide fournies avec votre application.

Consultez le [chapitre 4, « Utilisation d'ODBC pour partager des données FileMaker ».](#page-19-2)

# <span id="page-19-2"></span><span id="page-19-0"></span>Chapitre 4 Utilisation d'ODBC pour partager des données FileMaker

Utilisez le pilote client ODBC pour vous connecter à une source de données FileMaker à partir d'une autre application. L'application qui utilise le pilote client ODBC peut accéder directement aux données d'un fichier de base de données FileMaker.

Le pilote client FileMaker ODBC est **FileMaker ODBC**.

Remarque Vous pouvez également utiliser FileMaker Pro Advanced en tant qu'application cliente ODBC et la faire interagir avec les enregistrements d'une autre source de données via ODBC à l'aide de SQL. Consultez le [chapitre 2, « Accès aux sources de données SQL externes »,](#page-8-2)  pour plus de détails sur l'accès à une source de données SQL externe via ODBC.

# <span id="page-19-1"></span>A propos d'ODBC

<span id="page-19-3"></span>ODBC est une API qui permet aux applications d'accéder à des données provenant de divers systèmes de gestion de bases de données. ODBC offre aux applications clientes un langage commun permettant d'interagir avec des sources de données et des services de base de données.

Toutes les applications prenant en charge ODBC reconnaissent un sous-ensemble commun d'instructions SQL (Structured Query Language). SQL permet d'utiliser d'autres applications (telles que des tableurs, des traitements de texte et des outils de génération de rapports) pour afficher, analyser et modifier des données FileMaker. Pour connaître les instructions, fonctions et expressions SQL prises en charge par le pilote client ODBC, consultez le *Guide de référence SQL FileMaker*.

Votre application peut accéder aux données d'un fichier de base de données FileMaker en utilisant le pilote client ODBC. Les instructions SQL sont transmises à l'hôte FileMaker du fichier de base de données et les réponses à ces instructions sont ensuite communiquées à votre application. Si vous utilisez FileMaker Server pour héberger un fichier de base de données en tant que source de données, le fichier de base de données peut être situé sur une autre machine (la machine serveur) connectée au réseau, votre application cliente étant placée sur votre machine (la machine cliente). Il s'agit d'une *configuration client/serveur*.

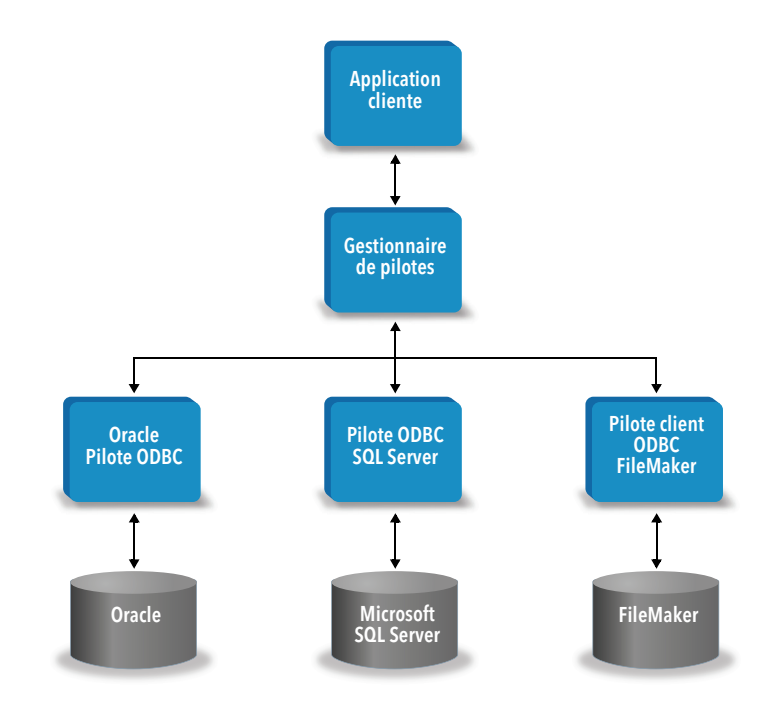

# <span id="page-20-0"></span>Utilisation du pilote client ODBC

Le pilote client ODBC prend en charge ODBC 3.0 niveau 1. Vous pouvez utiliser le pilote client ODBC avec n'importe quelle application compatible ODBC. En partageant votre fichier de base de données FileMaker en tant que source de données, vous pouvez :

- 1 effectuer des fusions-publipostages avec Microsoft Word ;
- créer des graphiques avec Microsoft Excel ;
- <sup>1</sup> déplacer des données FileMaker vers un SGBD tel que Microsoft SQL Server ;
- 1 analyser vos données FileMaker à l'aide d'outils de requête ou de génération de rapports pour créer des graphiques, définir des requêtes personnalisées et effectuer des analyses avec recherche d'antécédents ;
- 1 créer une application Microsoft Visual Basic partageant des informations avec FileMaker Pro Advanced.

<span id="page-21-5"></span>Pour partager un fichier de base de données FileMaker en tant que source de données, utilisez FileMaker Pro Advanced pour définir les comptes qui auront besoin d'accéder au fichier de base de données. Ensuite, contrôlez l'accès au fichier de base de données en affectant des jeux de privilèges aux comptes, notamment le privilège étendu fmxdbc pour l'accès via ODBC/JDBC. Enfin, activez le partage de données via ODBC/JDBC sur l'application hôte. Consultez le [Centre](https://www.filemaker.com/documentation/fr)  [de documentation des produits](https://www.filemaker.com/documentation/fr) pour accéder à l'aide FileMaker Pro Advanced, à l'aide FileMaker Server ou au *Guide de démarrage de FileMaker Cloud*.

Important Les versions précédentes du pilote client ODBC ne sont pas compatibles avec la version actuelle de FileMaker. Pour vous connecter à un fichier de base de données FileMaker, vous devez installer et configurer le pilote client ODBC qui correspond à la version de FileMaker que vous utilisez.

<span id="page-21-4"></span>Remarque Vous pouvez utiliser le Moniteur d'activité sous macOS ou le Gestionnaire des tâches sous Windows pour vérifier l'état du processus du port d'écoute FileMaker XDBC afin de confirmer que ce port d'écoute est en cours d'exécution. Une fois le processus lancé, il prend le nom fmxdbc\_listener, et les événements sont consignés sous ce nom.

# <span id="page-21-0"></span>Présentation de l'accès à un fichier de base de données FileMaker

A partir d'une application compatible ODBC, vous pouvez construire des requêtes SQL pour accéder à un fichier de base de données FileMaker. Le pilote client ODBC doit être installé sur l'ordinateur qui génère la requête SQL.

#### <span id="page-21-1"></span>Pour accéder à un fichier de base de données FileMaker :

**1.** Dans FileMaker Pro Advanced, vérifiez les jeux de privilèges que vous avez affectés aux comptes qui accéderont au fichier de base de données.

Les comptes qui ont besoin d'un accès doivent utiliser un jeu de privilèges incluant le privilège étendu fmxdbc pour l'accès via ODBC/JDBC.

- <span id="page-21-3"></span>**2.** Activez le partage de données via ODBC/JDBC sur l'application hôte FileMaker Server, FileMaker Pro Advanced ou FileMaker Cloud. Consultez le [Centre de documentation des](https://www.filemaker.com/documentation/fr)  [produits](https://www.filemaker.com/documentation/fr) pour accéder à l'aide FileMaker Pro Advanced, à l'aide FileMaker Server ou au *Guide de démarrage de FileMaker Cloud*.
- **3.** Assurez-vous que le fichier de base de données FileMaker auquel vous voulez accéder est hébergé et disponible.

Si votre solution FileMaker utilise plusieurs fichiers de base de données FileMaker, tous ces fichiers de base de données doivent être enregistrés sur le même ordinateur.

- **4.** Connectez-vous à la source de données FileMaker.
- **5.** Créez et exécutez une requête SQL dans l'application cliente.

Chaque fichier de base de données FileMaker ouvert et configuré pour l'accès constitue une source de données distincte (vous devez créer une source de données pour chaque fichier de données FileMaker auquel vous souhaitez accéder en tant que source de données).

<span id="page-21-2"></span>Chaque base de données peut contenir une ou plusieurs tables. Les rubriques FileMaker sont représentées sous forme de colonnes. Le nom complet de la rubrique, avec les caractères non alphanumériques qu'il contient éventuellement, s'affiche en tant que nom de colonne.

# <span id="page-22-0"></span>Accès à un fichier de base de données FileMaker depuis une application **Windows**

#### <span id="page-22-7"></span><span id="page-22-1"></span>Spécification des propriétés de pilote client ODBC pour une source de données FileMaker (Windows)

<span id="page-22-4"></span>Créez une source de données pour chaque fichier de base de données FileMaker auquel vous souhaitez accéder en tant que source de données. La source de données identifie le pilote client ODBC FileMaker, l'emplacement de l'application hôte FileMaker et le fichier de base de données FileMaker auquel vous accédez en tant que source de données.

Pour plus d'informations sur la création d'une source de données, consultez la section [« Configuration des pilotes clients \(Windows\) », page 14.](#page-13-2)

## <span id="page-22-8"></span><span id="page-22-2"></span>Vérification de l'accès via ODBC (Windows)

<span id="page-22-6"></span>Pour vérifier que vous avez configuré correctement le pilote client ODBC pour accéder à la source de données FileMaker :

- <span id="page-22-3"></span>**1.** Ouvrez l'Administrateur de sources de données ODBC. Consultez la section [« Ouverture de](#page-13-3)  [l'administrateur ODBC \(Windows\) », page 14.](#page-13-3)
- **2.** Sélectionnez l'onglet **Sources de données système** ou **Sources de données utilisateur** (sélectionnez l'onglet utilisé lors de la précédente configuration).
- **3.** Sélectionnez la source de données FileMaker que vous avez configurée précédemment.

Le nom que vous aviez saisi pour la source de données apparaît sous **Nom** et **FileMaker ODBC** apparaît sous **Pilote**.

- **4.** Cliquez sur **Configurer**.
- **5.** Cliquez sur **Suivant** jusqu'à la page **Conclusion**.
- **6.** Cliquez sur **Test**.

<span id="page-22-5"></span>Entrez un nom de compte FileMaker (dans **Nom d'utilisateur de base de données**) et un mot de passe (dans **Mot de passe de base de données**).

Si la connexion fonctionne correctement, le message **Réussite du test** s'affiche.

Si la connexion échoue :

- 1 Assurez-vous que le fichier de base de données FileMaker est hébergé et disponible.
- 1 Mettez à jour ou corrigez vos informations de connexion.
- 1 Assurez-vous que votre compte FileMaker utilise un jeu de privilèges incluant le privilège étendu fmxdbc pour l'accès via ODBC/JDBC.
- 1 Vérifiez que l'application hôte FileMaker Pro Advanced ou FileMaker Server a été configurée pour partager des fichiers via ODBC/JDBC.

# <span id="page-23-0"></span>Accès à un fichier de base de données FileMaker depuis une application macOS

#### <span id="page-23-1"></span>Spécification des propriétés de pilote client ODBC pour une source de données FileMaker (macOS)

<span id="page-23-4"></span>Créez une source de données pour chaque fichier de base de données FileMaker auquel vous souhaitez accéder en tant que source de données. La source de données identifie le pilote client ODBC FileMaker, l'emplacement de l'application hôte FileMaker et le fichier de base de données FileMaker auquel vous accédez en tant que source de données.

Pour plus d'informations sur la création d'une source de données, consultez la section [« Configuration des pilotes clients \(macOS\) », page 17.](#page-16-2)

## <span id="page-23-5"></span><span id="page-23-2"></span>Vérification de l'accès via ODBC (macOS)

<span id="page-23-8"></span>Pour vérifier que vous avez configuré correctement le pilote client ODBC pour accéder à la source de données FileMaker :

- <span id="page-23-7"></span><span id="page-23-3"></span>**1.** Lancez l'utilitaire ODBC Manager. (ODBC Manager se trouve dans le dossier Utilitaires du dossier Applications.)
- **2.** Sélectionnez l'onglet **Sources de données système** ou **Sources de données utilisateur** (sélectionnez l'onglet utilisé lors de la précédente configuration).
- **3.** Sélectionnez la source de données FileMaker que vous avez configurée précédemment.

Le nom que vous aviez saisi pour la source de données apparaît sous **Nom** et **FileMaker ODBC** apparaît sous **Pilote**.

- **4.** Cliquez sur **Configurer**.
- **5.** Cliquez sur **Continuer** jusqu'à la page **Conclusion**.
- **6.** Cliquez sur **Test**.

<span id="page-23-6"></span>Entrez un nom de compte FileMaker (dans **Nom d'utilisateur de base de données**) et un mot de passe (dans **Mot de passe de base de données**).

Si la connexion fonctionne correctement, le message **Réussite du test** s'affiche.

Si la connexion échoue :

- 1 Assurez-vous que le fichier de base de données FileMaker est hébergé et disponible.
- 1 Mettez à jour ou corrigez vos informations de connexion.
- 1 Assurez-vous que votre compte FileMaker utilise un jeu de privilèges incluant le privilège étendu fmxdbc pour l'accès via ODBC/JDBC.
- 1 Vérifiez que l'application hôte FileMaker Pro Advanced ou FileMaker Server a été configurée pour partager des fichiers via ODBC/JDBC.

# <span id="page-24-0"></span>Chapitre 5 Installation de pilotes clients FileMaker JDBC

<span id="page-24-5"></span>Pour accéder à un fichier de base de données FileMaker hébergé en tant que source de données JDBC, vous devez installer un pilote client JDBC. Ces instructions vous aident à installer le pilote client nécessaire pour accéder à FileMaker en tant que source de données depuis des applications tierces et personnalisées via JDBC. Installez le pilote client sur l'ordinateur où est installée l'application tierce.

Vous trouverez des mises à jour des pilotes clients sur la [page des ressources et téléchargements](https://www.filemaker.com/fr/support/downloads/)  [FileMaker.](https://www.filemaker.com/fr/support/downloads/)

Si vous devez héberger un fichier de base de données FileMaker à l'aide de FileMaker Server, mettez les pilotes clients à la disposition des utilisateurs distants.

Après avoir installé le pilote client requis, vous pouvez configurer le pilote pour accéder à une source de données FileMaker et construire des requêtes SQL pour interagir avec les données.

Le pilote client JDBC constitue la partie du logiciel FileMaker qui permet à des applications tierces ou personnalisées d'accéder aux fichiers FileMaker en tant que sources de données JDBC.

## <span id="page-24-1"></span>Configuration logicielle requise

<span id="page-24-10"></span><span id="page-24-6"></span>Pour installer et utiliser les pilotes clients JDBC, vous devez disposer de JDK 1.6 ou une version ultérieure.

<span id="page-24-9"></span><span id="page-24-8"></span>Pour savoir quelle version de Java vous exécutez, ouvrez une fenêtre de commande (Windows) ou une fenêtre Terminal (macOS) et tapez java -version.

### <span id="page-24-2"></span>Configuration requise pour une utilisation en réseau

Si vous devez accéder à une source de données FileMaker hébergée sur un autre ordinateur, vous devez disposer d'un accès réseau via TCP/IP.

# <span id="page-24-3"></span>Accès des clients JDBC à FileMaker Cloud

<span id="page-24-7"></span>Pour savoir comment connecter une application cliente JDBC à une base de données hébergée par FileMaker Cloud, consultez le *Guide de démarrage de FileMaker Cloud*.

## <span id="page-24-4"></span>Installation du pilote client JDBC

Vous devez disposer d'un accès en écriture sur le dossier d'installation du pilote client JDBC.

#### Pour installer le pilote client JDBC

**1.** Effectuez l'une des opérations suivantes :

- 1 Windows : Si vous avez reçu le logiciel par voie électronique, double-cliquez sur l'icône d'installation (fichier .exe).
- 1 macOS : Si vous avez reçu le logiciel par voie électronique, double-cliquez sur l'icône d'image disque (fichier .dmg).
- 1 Si vous disposez d'un disque d'installation, insérez-le dans le lecteur.
- **2.** Dans la fenêtre FileMaker Pro Advanced ou FileMaker Server, double-cliquez sur le dossier Extras.
- **3.** Double-cliquez sur le dossier xDBC.
- **4.** Dans le dossier xDBC, double-cliquez sur le dossier du programme d'installation du pilote client JDBC.
- **5.** Copiez le fichier fmjdbc.jar dans le dossier approprié pour votre système d'exploitation :
	- 1 Windows : Copiez le fichier fmjdbc.jar dans le dossier contenant votre fichier exécutable Java (java.exe) ou dans un autre dossier inclus dans l'élément ClassPath de votre application Java.
	- 1 macOS : Copiez le fichier fmjdbc.jar dans le dossier /Bibliothèque/Java/Extensions ou dans un autre dossier inclus dans l'élément ClassPath de votre application Java.

Vous pouvez maintenant utiliser le pilote client JDBC pour accéder à une source de données FileMaker.

# <span id="page-25-0"></span>Utilisation du pilote client JDBC

Votre application ou applet Java doit enregistrer le pilote client JDBC dans le gestionnaire de pilotes JDBC et vous devez spécifier l'URL (Uniform Resource Locator) JDBC correcte à partir de l'application ou de l'applet.

<span id="page-25-1"></span>Important Vous devez réserver le port 2399 pour le pilote de client FileMaker JDBC. Le numéro de port est toujours 2399. Vous ne pouvez pas déplacer le partage JDBC sur un autre port.

Consultez le [chapitre 6, « Utilisation de JDBC pour partager des données FileMaker ».](#page-26-4)

# <span id="page-26-4"></span><span id="page-26-0"></span>Chapitre 6 Utilisation de JDBC pour partager des données FileMaker

<span id="page-26-8"></span>Si vous programmez en Java, vous pouvez employer le pilote client JDBC avec n'importe quel outil RAD (Rapid Application Development) pour créer visuellement une application ou une applet Java qui se connecte à une source de données FileMaker. L'application ou applet Java qui utilise le pilote client JDBC peut accéder directement aux données d'un fichier de base de données FileMaker.

## <span id="page-26-1"></span>A propos de JDBC

<span id="page-26-7"></span>JDBC est une API (Application Programming Interface) Java qui permet d'exécuter des instructions SQL (Structured Query Language), langage standard d'accès aux bases de données relationnelles. JDBC est une interface de bas niveau, ce qui signifie qu'il est utilisé pour appeler directement les commandes SQL. Il sert également de base pour des interfaces et outils de haut niveau.

Votre applet ou application Java peut accéder aux données d'un fichier de base de données FileMaker en utilisant le pilote client JDBC. Les instructions SQL sont transmises à l'hôte FileMaker du fichier de base de données et les réponses à ces instructions sont ensuite communiquées à votre application. Si vous utilisez FileMaker Server pour l'hébergement, le fichier de base de données que vous employez en tant que source de données peut être situé sur une autre machine (la machine serveur) connectée au réseau, votre applet ou application cliente Java étant placée sur votre machine (la machine cliente). Il s'agit d'une *configuration client/serveur*.

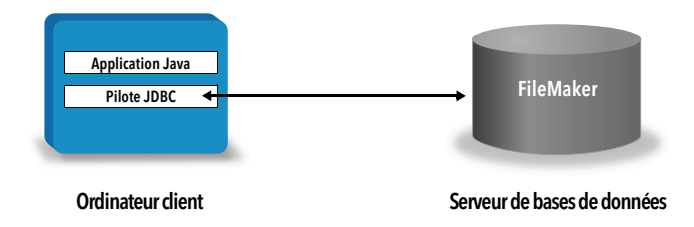

# <span id="page-26-2"></span>Utilisation du pilote client JDBC

Vous pouvez utiliser le pilote client JDBC avec un compilateur Java ou un outil RAD pour vous connecter à la base de données pendant la création du code de l'application ou de l'applet Java. Une fois l'application ou l'applet Java créée, le pilote client JDBC doit accompagner les fichiers ou être inclus dans le code pour que l'application ou l'applet puisse communiquer avec la base de données.

Pour utiliser le pilote client JDBC, votre application ou applet Java doit enregistrer le pilote dans le gestionnaire de pilotes JDBC et vous devez spécifier l'URL JDBC correcte à partir de l'application ou de l'applet. L'URL JDBC est nécessaire pour se connecter à la base de données.

## <span id="page-26-6"></span><span id="page-26-3"></span>A propos du pilote client JDBC

Le pilote client JDBC prend partiellement en charge la spécification JDBC 3.0. Les fonctions suivantes ne sont pas prises en charge par FileMaker :

- <span id="page-26-9"></span><span id="page-26-5"></span>**n** instructions SAVEPOINT;
- extraction des clés générées automatiquement ;
- transfert des paramètres à un objet d'instruction d'appel par nom ;
- <span id="page-27-1"></span>**ulterator curseurs persistants** ;
- <span id="page-27-8"></span>**EXTER 1** extraction et mise à jour de l'objet référencé par un objet Ref ;
- 1 mise à jour des colonnes contenant des types de données CLOB, ARRAY et REF ;
- <span id="page-27-10"></span><span id="page-27-9"></span>**type de données booléen ;**
- type de données DATALINK ;
- <span id="page-27-7"></span>• transformation des groupes et correspondance de types ;
- 1 relations entre le SPI JDBC et l'architecture Connector.

<span id="page-27-3"></span>Le pilote client JDBC a été testé par rapport au JDK (Java Development Kit) 1.6, 1.7 et 1.8. Il s'agit d'un pilote de type 4, c'est-à-dire d'un pilote de protocole natif purement Java qui convertit directement les appels JDBC dans le protocole de réseau utilisé par FileMaker. Ce type de pilote offre tous les avantages de Java, y compris l'installation automatique (par exemple, le téléchargement du pilote JDBC avec l'applet qui l'utilise).

<span id="page-27-4"></span>La classe (et le point d'accès principal) du pilote est nommée : com.filemaker.jdbc.Driver

Important Le pilote client JDBC remplace le pilote JDBC FileMaker fourni avec une version antérieure de FileMaker. Si vous avez déjà configuré l'accès à une source de données FileMaker à l'aide de l'ancien pilote, vous devez redéfinir l'accès en utilisant et configurant le nouveau pilote.

<span id="page-27-6"></span>Remarque Vous pouvez utiliser le Moniteur d'activité sous macOS ou le Gestionnaire des tâches sous Windows pour vérifier l'état du processus du port d'écoute FileMaker XDBC afin de confirmer que ce port d'écoute est en cours d'exécution. Une fois le processus lancé, il prend le nom fmxdbc listener, et les événements sont consignés sous ce nom. Le processus du port d'écoute XDBC est distinct du processus FileMaker Server. Vous pouvez utiliser l'Admin Console FileMaker Server pour démarrer et arrêter le processus du port d'écoute XDBC. Consultez l'Aide de FileMaker Server.

## <span id="page-27-0"></span>Utilisation d'une URL JDBC pour la connexion à une base de données

<span id="page-27-5"></span>En langage Java, l'accès à la plupart des ressources s'effectue par le biais d'URL. Une URL JDBC sert à identifier la base de données afin que le pilote client JDBC puisse la reconnaître et s'y connecter.

L'URL JDBC est constituée de trois éléments principaux, séparés par le signe deux-points :

#### jdbc:<sous-protocole>:<sous-nom>

La première partie de l'URL JDBC est toujours le protocole JDBC (jdbc). Le *sous-protocole* est le nom du pilote ou le mécanisme prenant en charge plusieurs pilotes. Pour le pilote client JDBC, le sous-protocole est filemaker. Le *sous-nom* est l'adresse IP de la machine qui héberge la source de données FileMaker.

#### <span id="page-27-2"></span>Enregistrement du pilote client JDBC et connexion à une source de données FileMaker (exemple)

Vous trouverez ci-dessous une partie de code d'une application cliente JDBC qui :

- **1.** enregistre le pilote client JDBC auprès du gestionnaire de pilotes JDBC ;
- **2.** établit une connexion avec la source de données FileMaker ; l'URL JDBC est jdbc:filemaker://192.168.1.1/database

#### **3.** renvoie des codes d'erreur.

#### Exemple

```
import java.sql.*
class FMPJDBCTest
{
    public static void main(String[ ] args) 
    {
        // enregistrement du pilote client JDBC
        try {
        Driver d = 
        (Driver)Class.forName("com.filemaker.jdbc.Driver").newInstance();
        } catch(Exception e) {
            System.out.println(e);
        }
        // établissement d'une connexion avec FileMaker
        Connection con;
        try {
            con = 
            DriverManager.getConnection("jdbc:filemaker://192.168.1.1/myda
            tabase","username", "password");
        } catch(Exception e) {
            System.out.println(e);
        }
        // généreration des avertissements de connexion 
        SQLWarning warning = null;
        try {
            warning = con.getWarnings();
            if (warning == null) {
               System.out.println("Aucun avertissement");
               return;
            }
            while (warning != null) {
               System.out.println("Avertissement : +warning);
               warning = warning.getNextWarning();
            }
        } catch (Exception e) {
        Sysem.out.println(e);
        }
    }
}
```
Remarque Cet exemple n'est pas destiné à être compilé.

## <span id="page-29-0"></span>Spécification des propriétés du pilote dans le sous-nom de l'URL

<span id="page-29-3"></span><span id="page-29-2"></span>Indiquez les propriétés d'utilisateur et de mot de passe du pilote dans le sous-nom de l'URL JDBC. Il s'agit des mêmes propriétés que celles qui pouvaient être transférées à la connexion en invoquant la méthode DriverManager.getConnection à l'aide du paramètre Properties.

- <span id="page-29-4"></span>1 user : compte du fichier de base de données FileMaker qui utilise un jeu de privilèges avec le privilège étendu fmxdbc pour l'accès via ODBC/JDBC
- 1 password : mot de passe du compte du fichier de base de données FileMaker

#### Connexion à l'URL JDBC avec le nom de la base de données spécifiée dans l'URL

Format :

jdbc:filemaker://<adresse IP de l'hôte filemaker>/<nombasedonnées>

Exemple

jdbc:filemaker://192.168.1.1/publications

#### Connexion à l'URL JDBC avec le nom de la base de données, le nom d'utilisateur et le mot de passe spécifiés dans l'URL

Format :

jdbc:filemaker://<adresse IP de l'hôte filemaker>/<nombasedonnées>?user=<nomutilisateurbasedonnées>&password= <motpassebasedonnées>

Exemple

jdbc:filemaker://192.168.1.1/customers?user=Collections&password=admin

Remarque Etant donné que l'utilisation du caractère « et » commercial (&) dans cette syntaxe est réservée, vous ne pouvez pas l'utiliser dans le nom d'utilisateur ou le mot de passe.

#### Exemples

Nom d'utilisateur non valide :

```
jdbc:filemaker://localhost/sales_db?user=ad&min&password=admin
Mot de passe non valide :
```
jdbc:filemaker://localhost/sales\_db?user=admin1&password=ad&min

## <span id="page-29-1"></span>Valeur d'expiration du socket

Pour empêcher le pilote JDBC de maintenir indéfiniment la connexion, insérez un paramètre d'expiration du socket au moment de spécifier la chaîne de connexion JDBC. La valeur de ce paramètre est exprimée en millisecondes.

#### Exemple

```
Connection conn = DriverManager.getConnection ( 
"jdbc:filemaker://192.168.1.1/customers?SocketTimeout=100", "admin", 
"admin" );
```
#### <span id="page-30-0"></span>Solutions possédant plusieurs fichiers de bases de données FileMaker

Si votre solution de base de données FileMaker utilise de nombreux fichiers de base de données FileMaker, créez un fichier de base de données supplémentaire contenant toutes les références nécessaires de sources de données externes, d'occurrences de tables et de liens. Définissez ensuite ce fichier de base de données supplémentaire en tant que source de données dans l'URL JDBC. Tous les fichiers de base de données FileMaker doivent être enregistrés sur le même ordinateur.

## <span id="page-30-1"></span>Vérification de l'accès via JDBC

Remarque Le fichier FMServer Sample fourni à titre d'exemple ne peut pas servir à tester les connexions JDBC. Pour tester les connexions JDBC, téléchargez votre propre base de données.

<span id="page-30-2"></span>Pour vérifier l'accès à un fichier de base de données FileMaker via JDBC, assurez-vous que :

- le fichier de base de données FileMaker est hébergé et disponible ;
- 1 votre compte FileMaker utilise un jeu de privilèges incluant le privilège étendu fmxdbc pour l'accès via ODBC/JDBC ;
- 1 L'application hôte FileMaker Server, FileMaker Pro Advanced ou FileMaker Cloud a été configurée pour partager des fichiers via ODBC/JDBC.

Pour partager un fichier de base de données FileMaker en tant que source de données, utilisez FileMaker Pro Advanced pour définir les comptes qui auront besoin d'accéder au fichier de base de données. Ensuite, contrôlez l'accès au fichier de base de données en affectant des jeux de privilèges aux comptes, notamment le privilège étendu fmxdbc pour l'accès via ODBC/JDBC. Enfin, activez le partage de données via ODBC/JDBC sur l'application hôte. Consultez le [Centre de documentation des produits](https://www.filemaker.com/documentation/fr) pour accéder à l'aide FileMaker Pro Advanced, à l'aide FileMaker Server ou au *Guide de démarrage de FileMaker Cloud*.

1 L'enregistrement du pilote client JDBC et l'URL JDBC sont corrects (le pilote peut être inclus dans l'application Java ou positionné sur la machine cliente).

# <span id="page-31-0"></span>Chapitre 7 Informations de référence

# <span id="page-31-1"></span>Fonctions de catalogue ODBC

<span id="page-31-6"></span>Le pilote client ODBC prend en charge les fonctions de catalogue suivantes :

- <span id="page-31-24"></span>1 SQLTables : les informations de catalogue sont stockées et reportées sous forme de noms d'élément uniques (nom de table seulement)
- <span id="page-31-21"></span>**SQLColumns**
- <span id="page-31-20"></span>**BION SQLColumnPrivileges**
- <span id="page-31-22"></span>**SQLDescribeCol**
- <span id="page-31-23"></span>**BION SQLGetTypeInfo**

# <span id="page-31-2"></span>Méthodes DatabaseMetaData JDBC

Le pilote client JDBC prend en charge les méthodes DatabaseMetaData suivantes :

<span id="page-31-8"></span>**getColumns** 

- <span id="page-31-14"></span><span id="page-31-11"></span><span id="page-31-10"></span><span id="page-31-5"></span>■ getTables
- **getColumnPrivileges**
- <span id="page-31-7"></span>
- <span id="page-31-25"></span><span id="page-31-13"></span>**getTableTypes getVersionColumns**
- <span id="page-31-12"></span><span id="page-31-9"></span>■ getMetaData
- **qetTypeInfo** 
	-

## <span id="page-31-3"></span>Correspondances entre les rubriques FileMaker et les types de données ODBC

<span id="page-31-4"></span>Le tableau suivant présente les correspondances entre les types de données FileMaker et ODBC standard.

<span id="page-31-19"></span><span id="page-31-18"></span><span id="page-31-17"></span><span id="page-31-16"></span><span id="page-31-15"></span>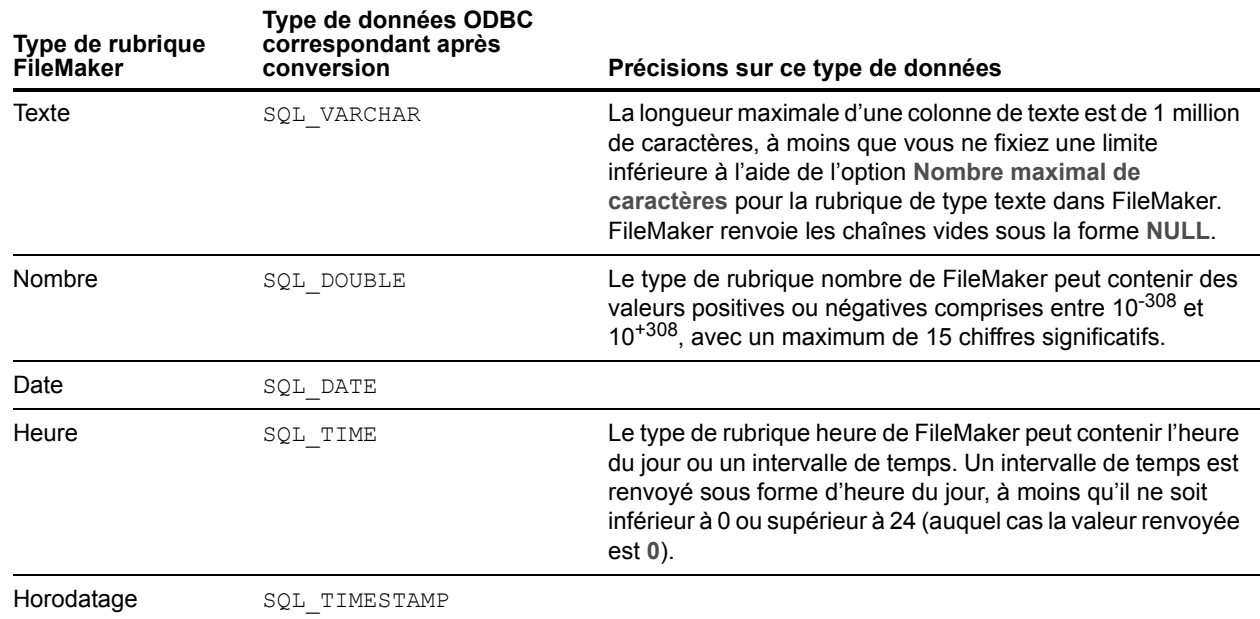

<span id="page-32-10"></span><span id="page-32-9"></span><span id="page-32-5"></span>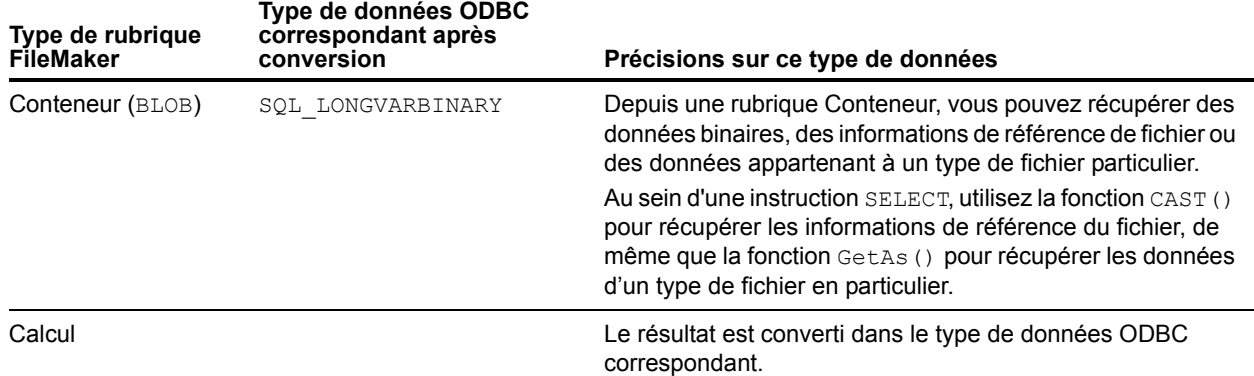

<span id="page-32-6"></span>La longueur des chaînes est facultative dans les déclarations de table. Toutes les chaînes sont stockées et extraites au format Unicode.

<span id="page-32-7"></span>Remarque Les rubriques multivaluées de FileMaker sont prises en charge de la même façon que les tableaux.

Exemple

```
INSERT INTO mytable(repField[3]) VALUES ('valeur multivaluée 3')
SELECT repField[1], repField[2] FROM mytable
```
## <span id="page-32-0"></span>Correspondances entre les rubriques FileMaker et les types de données JDBC

<span id="page-32-2"></span>Le pilote client JDBC emploie les correspondances suivantes pour convertir des types de données FileMaker en types de données SQL JDBC.

<span id="page-32-13"></span><span id="page-32-11"></span><span id="page-32-4"></span><span id="page-32-3"></span>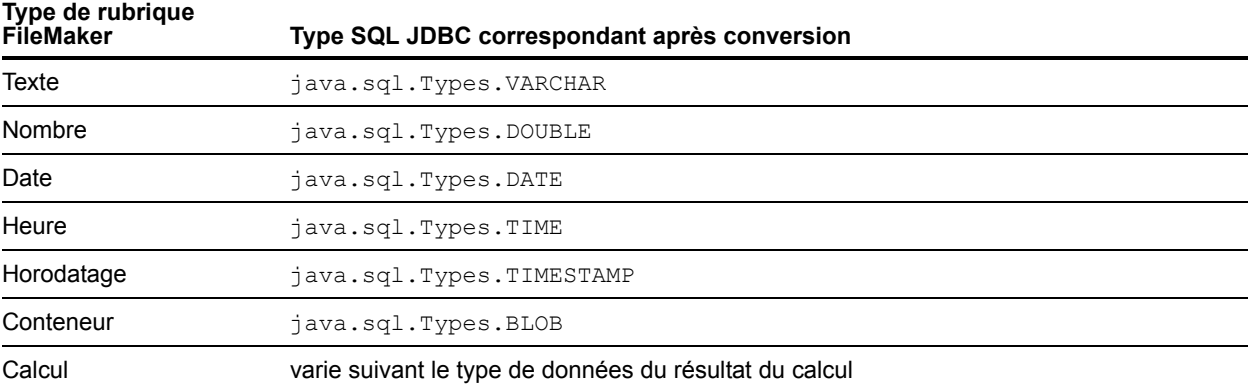

<span id="page-32-12"></span><span id="page-32-8"></span><span id="page-32-1"></span>Le pilote client JDBC convertit le type de données **calcul** de FileMaker en type SQL JDBC correspondant au résultat du calcul. Par exemple, le pilote client JDBC convertit un calcul FileMaker qui génère un résultat de type horodatage en type java.sql.Types.TIMESTAMP.

### <span id="page-33-4"></span><span id="page-33-0"></span>Types de données des applications 64 bits

Dans la version 32 bits de l'API ODBC, certaines fonctions utilisaient des paramètres pouvant transmettre des valeurs d'entier ou de pointeur, selon le contexte. Mais avec les systèmes d'exploitation Windows 64 bits, les entiers et les pointeurs n'ont pas la même taille. La version 64 bits de l'API ODBC utilise des types de données abstraites non définies en tant que taille spécifique.

Les applications utilisant des valeurs 32 bits peuvent être arrêtées lorsqu'elles sont transférées sur un système d'exploitation 64 bits. Les applications utilisant des types de données abstraites fonctionnent correctement sur les systèmes d'exploitation 32 et 64 bits.

## <span id="page-33-1"></span>Messages d'erreur ODBC et JDBC

<span id="page-33-6"></span>Cette annexe présente le format de base des messages d'erreur que vous pouvez recevoir en travaillant avec FileMaker et ODBC/JDBC.

#### <span id="page-33-8"></span><span id="page-33-2"></span>Messages d'erreur ODBC

Si vous obtenez des messages d'erreur, ils peuvent provenir de différentes sources :

- <span id="page-33-9"></span>■ Pilote ODBC
- 1 FileMaker et port d'écoute FileMaker XDBC

#### Messages d'erreur FileMaker ODBC

Si une erreur se produit au niveau du port d'écoute FileMaker XDBC ou de la source de données, le message précise le nom de cette source de données et se présente comme suit : [FileMaker] [FileMaker ODBC] message

#### Exemple

**[FileMaker] [FileMaker ODBC] Compte/mot de passe non valide**

Un message d'erreur de ce type signale que vous avez effectué une opération incorrecte dans le système de base de données. Pour plus d'informations, consultez votre documentation FileMaker ou demandez conseil à l'administrateur de la base de données.

Les messages suivants mentionnant des erreurs dans des colonnes différentes s'affichent parfois dans un nom de colonne incorrect.

#### <span id="page-33-7"></span><span id="page-33-3"></span>Messages d'erreur JDBC

<span id="page-33-5"></span>Le pilote FileMaker JDBC signale les erreurs à l'application à l'origine de l'appel en renvoyant des exceptions SQL. Si vous obtenez des messages d'erreur, ils peuvent provenir de différentes sources :

- Pilote JDBC
- 1 FileMaker et port d'écoute FileMaker XDBC

#### Messages d'erreur FileMaker JDBC

Si une erreur se produit au niveau du port d'écoute FileMaker XDBC ou de la source de données, le message précise le nom de cette source de données et se présente comme suit : [FileMaker] [FileMaker JDBC] message

Exemple

**[FileMaker] [FileMaker JDBC] Compte/mot de passe non valide**

Un message d'erreur de ce type signale que vous avez effectué une opération incorrecte dans le système de base de données. Pour plus d'informations, consultez votre documentation FileMaker ou demandez conseil à l'administrateur de la base de données.

# <span id="page-35-0"></span>Index

## **Numerics**

32bits [administrateur ODBC \(Windows\) 15](#page-14-1) [architecture 13](#page-12-7) [pilote client \(Windows\) 14](#page-13-4) 64bits [administrateur ODBC \(Windows\) 15](#page-14-2) [architecture 13](#page-12-8) [pilote client \(Windows\) 14](#page-13-5) [types de données 34](#page-33-4)

## **A**

[accès à distance 7](#page-6-2) [Accès via ODBC/JDBC, privilège étendu 22](#page-21-1) [Action de script Exécuter SQL 9](#page-8-3), [10](#page-9-1) [Action de script Importer enregistrements 9,](#page-8-4) [10](#page-9-2) administrateur de sources de données ODBC [création d'une source de données 15](#page-14-3) [ouverture 15](#page-14-4) [vérification de l'accès via ODBC 23](#page-22-3) [administrateur ODBC \(macOS\) 24](#page-23-3) [application cliente, utilisation de FileMaker en tant que 5](#page-4-3)

## **B**

[BLOB 33](#page-32-1)

# **C**

[clés générées automatiquement 27](#page-26-5) [comptes et privilèges 22](#page-21-1) configuration d'une source de données FileMaker [pour JDBC 30](#page-29-2) [pour ODBC \(macOS\) 24](#page-23-4) [pour ODBC \(Windows\) 23](#page-22-4) [configuration des privilèges et du partage 22](#page-21-1) [configuration requise pour l'installation 13](#page-12-9), [25](#page-24-6) [configuration requise pour TCP/IP 8](#page-7-3) [configuration requise pour une utilisation en réseau 8](#page-7-3) configuration système requise [pour pilotes clients JDBC 25](#page-24-6) [pour pilotes clients ODBC 13](#page-12-9) correspondance de types de données [pilote clientJDBC 33](#page-32-2) [pilote clientODBC 32](#page-31-4) [curseurs dans JDBC 28](#page-27-1) [curseurs persistants dans JDBC 28](#page-27-1)

# **D**

[DATE 33](#page-32-3) [désactivation d'un fichier de base de données FileMaker](#page-7-4)  partagé 8 [documentation 5](#page-4-4)

[documentation en ligne 5](#page-4-4) [documentation FileMakerServer 5](#page-4-4) [Documentation PDF 5](#page-4-4) [DOUBLE 33](#page-32-4)

# **E**

[enregistrement du pilote client JDBC 28](#page-27-2) [étendus, privilèges 22](#page-21-1) [exceptions SQL 34](#page-33-5)

### **F**

fichiers [configuration de l'accès à 22](#page-21-1) [organisation sur un seul ordinateur 7](#page-6-3) FileMaker Cloud [accès client JDBC 25](#page-24-7) [accès client ODBC 13](#page-12-10) [fonction CAST 33](#page-32-5) [fonction de catalogue 32](#page-31-5) [Fonction ExecuteSQL 10](#page-9-3) [fonction GetAs 33](#page-32-6) [fonctions de catalogue ODBC 32](#page-31-6) [formats des messages d'erreur 34](#page-33-6)

## **G**

[générateur de requête SQL 6,](#page-5-4) [10](#page-9-4) gestionnaire ODBC [téléchargement 17](#page-16-3) [graphe de liens 6](#page-5-5)

## **I**

[importation de données ODBC 9](#page-8-5) [installation, configuration requise 13](#page-12-9), [25](#page-24-6)

## **J**

[Java, version 25](#page-24-8) JDBC [messages d'erreur 34](#page-33-7) [pilote client, description 27](#page-26-6) [présentation 27](#page-26-7) [JDK \(Java Development Kit\) 28](#page-27-3)

### **M**

macOS [configuration requise pour le pilote client JDBC 25](#page-24-9) [création d'une source de données 17](#page-16-4) [vérification de l'accès via ODBC 24](#page-23-5) [méthode getColumnPrivileges 32](#page-31-7) [méthode getColumns 32](#page-31-8) [méthode getMetaData 32](#page-31-9)

[méthode getTables 32](#page-31-10) [méthode getTableTypes 32](#page-31-11) [méthode getTypeInfo 32](#page-31-12) [méthode getVersionColumns 32](#page-31-13) [méthodes DatabaseMetaData 32](#page-31-14) [méthodes Metadata 32](#page-31-14) [MicrosoftAccess 8](#page-7-5) [modification du schéma 7](#page-6-4) mot de passe [avec JDBC 30](#page-29-3) [avec ODBC 23,](#page-22-5) [24](#page-23-6) [MySQL 11](#page-10-3)

## **N**

[noms de colonne 22](#page-21-2)

## **O**

ODBC [messages d'erreur 34](#page-33-8) [présentation 20](#page-19-3) [rubriques multivaluées 33](#page-32-7) ODBC Manager [création d'une source de données 17](#page-16-5) [vérification de l'accès via ODBC 24](#page-23-7) [Oracle 11](#page-10-3) [outils RAD \(Rapid Application Development\) 27](#page-26-8)

### **P**

[partage, configuration de ODBC/JDBC 22](#page-21-3) pilote client JDBC [classe et point d'accès principal du pilote 28](#page-27-4) [enregistrement avec le gestionnaire de pilotes JDBC 28](#page-27-2) [spécification de l'URL JDBC 28](#page-27-5) [vérification de l'accès 31](#page-30-2) pilote client ODBC [vérification de l'accès \(Windows\) 23](#page-22-6) [vérification de l'accès \(macOS\) 24](#page-23-8) pilote client ODBC FileMaker [macOS 17](#page-16-6) [Windows 14](#page-13-6) pilote clientJDBC [types de données, correspondance 33](#page-32-2) pilote clientODBC [types de données, correspondance 32](#page-31-4) [pilotes, versions compatibles 8](#page-7-6) port 2399 [requis pour JDBC 26](#page-25-1) [requis pour ODBC \(macOS\) 17](#page-16-7) [requis pour ODBC \(Windows\) 14](#page-13-7) port d'écoute XDBC [messages d'erreur 34](#page-33-9) [utilisé avec JDBC 28](#page-27-6) [utilisé avec ODBC 22](#page-21-4) ports requis [pour JDBC 26](#page-25-1) [pour ODBC \(macOS\) 17](#page-16-7) [pour ODBC \(Windows\) 14](#page-13-7)

[prise en charge de SAVEPOINT 27](#page-26-9) [privilège étendu fmxdbc 22](#page-21-5), [30](#page-29-4) [privilèges étendus 22](#page-21-1) [produits FileMaker 7](#page-6-5) propriétés de pilote [pilote client JDBC 30](#page-29-2) [pilote client ODBC \(macOS\) 24](#page-23-4) [pilote client ODBC \(Windows\) 23](#page-22-4)

## **R**

rubrique Conteneur [correspondance de types de données JDBC 33](#page-32-8) [correspondance de types de données ODBC 33](#page-32-9) rubriques [correspondance avec JDBC 33](#page-32-2) [correspondance avec ODBC 32](#page-31-4) [rubriques multivaluées 33](#page-32-7)

## **S**

[sites Web, pages d'assistance FileMaker 5](#page-4-4) [solutions d'exécution, limites 10](#page-9-5) source de données [configuration de l'accès pour JDBC 30](#page-29-2) [configuration pour l'accès via ODBC \(macOS\) 24](#page-23-4) [configuration pour l'accès via ODBC \(Windows\) 23](#page-22-4) [désactivation d'un fichier de base de données FileMaker](#page-7-4)  partagé 8 [une source de données pour chaque fichier de base de don](#page-7-7)nées FileMaker 8 [vérification de l'accès via JDBC 31](#page-30-2) [vérification de l'accès via ODBC \(macOS\) 24](#page-23-8) [vérification de l'accès via ODBC \(Windows\) 23](#page-22-6) sources de données [création \(macOS\) 24](#page-23-4) [création \(Windows\) 23](#page-22-4) [une par fichier 8](#page-7-7) sources de données SQL externes [accès 9](#page-8-6) [versions prises en charge 11](#page-10-3) [SPI JDBC 28](#page-27-7) [SQL Server 11](#page-10-3) [SQL\\_DATE 32](#page-31-15) [SQL\\_DOUBLE 32](#page-31-16) [SQL\\_LONGVARBINARY 33](#page-32-10) [SQL\\_TIME 32](#page-31-17) [SQL\\_TIMESTAMP 32](#page-31-18) [SQL\\_VARCHAR 32](#page-31-19) [SQLColumnPrivileges 32](#page-31-20) [SQLColumns 32](#page-31-21) [SQLDescribeCol 32](#page-31-22) [SQLGetTypeInfo 32](#page-31-23) [SQLTables 32](#page-31-24)

## **T**

test d'accès [pilote client JDBC 31](#page-30-2) [pilote client ODBC \(Windows\) 23](#page-22-6) test d'accès [pilote client ODBC \(macOS\) 24](#page-23-8) [TIME 33](#page-32-11) [TIMESTAMP 33](#page-32-12) [type de données ARRAY 28](#page-27-8) [type de données booléen 28](#page-27-9) [type de données CLOB 28](#page-27-8) [type de données DATALINK 28](#page-27-10) [type de données REF 28](#page-27-8) types de données, correspondance [pilote clientJDBC 33](#page-32-2) [pilote clientODBC 32](#page-31-4)

# **U**

[URL \(Uniform Resource Locator\) pour le pilote client JDBC 28](#page-27-5) [utilisation d'ODBC et de JDBC avec FileMaker 5](#page-4-5)

#### **V**

[valeur nulle 32](#page-31-25) [VARCHAR 33](#page-32-13) vérification de l'accès [pilote client JDBC 31](#page-30-2) [pilote client ODBC \(Windows\) 23](#page-22-6) vérification de l'accès [pilote client ODBC \(macOS\) 24](#page-23-8)

#### **W**

#### Windows

[configuration requise pour le pilote client JDBC 25](#page-24-10) [création d'une source de données 23](#page-22-7) [vérification de l'accès à ODBC 23](#page-22-8)